## Dell Precision Workstation T5600 Owner's Manual

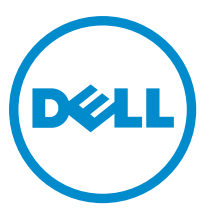

Regulatory Model: D01T Regulatory Type: D01T001

## Notes, cautions, and warnings

NOTE: A NOTE indicates important information that helps you make better use of your computer. Ø

CAUTION: A CAUTION indicates either potential damage to hardware or loss of data and tells you how to avoid the problem.

WARNING: A WARNING indicates a potential for property damage, personal injury, or death. ∧

Copyright **©** 2015 Dell Inc. All rights reserved. This product is protected by U.S. and international copyright and intellectual property laws. Dell™ and the Dell logo are trademarks of Dell Inc. in the United States and/or other jurisdictions. All other marks and names mentioned herein may be trademarks of their respective companies.

2015 - 05

Rev. A02

## **Contents**

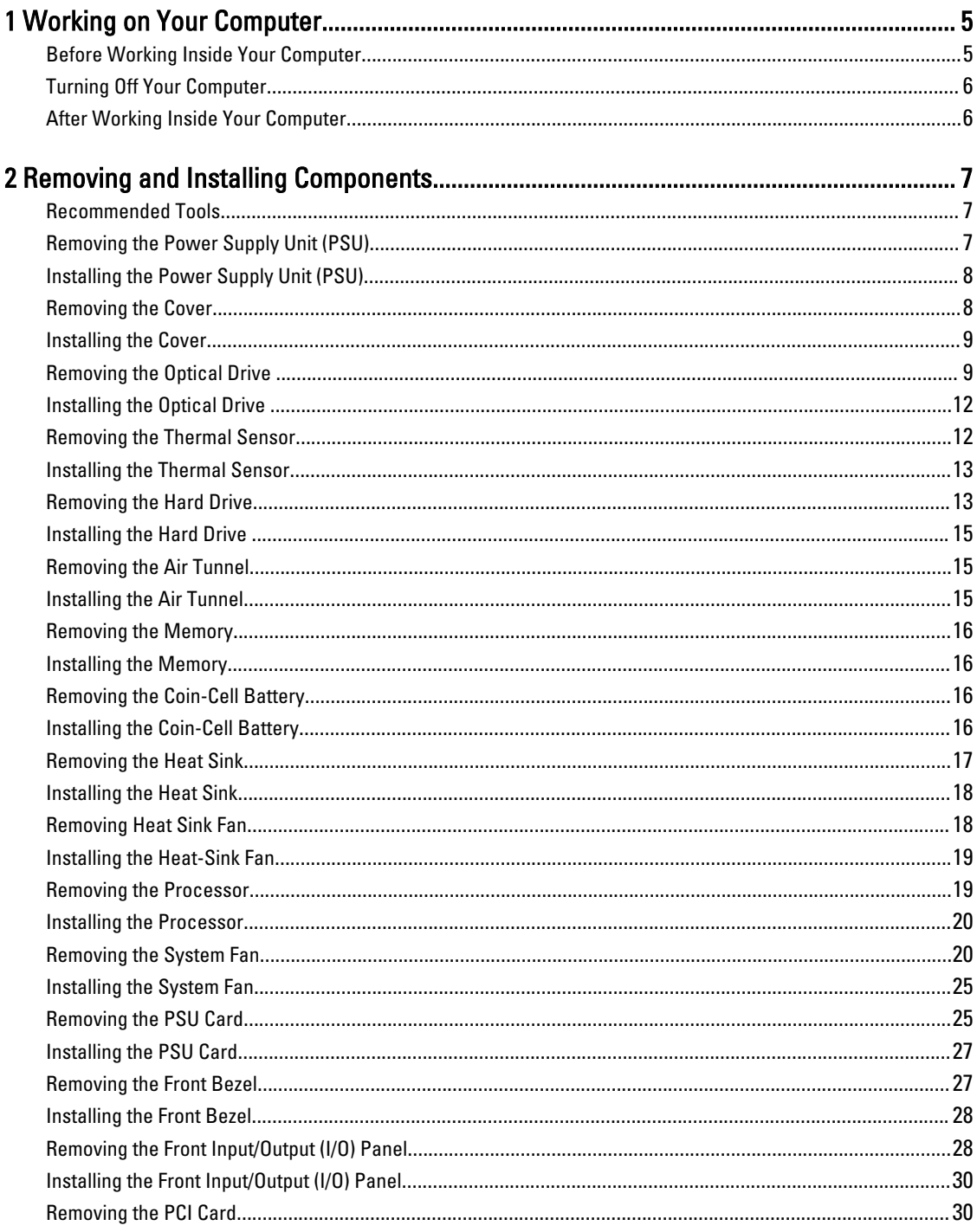

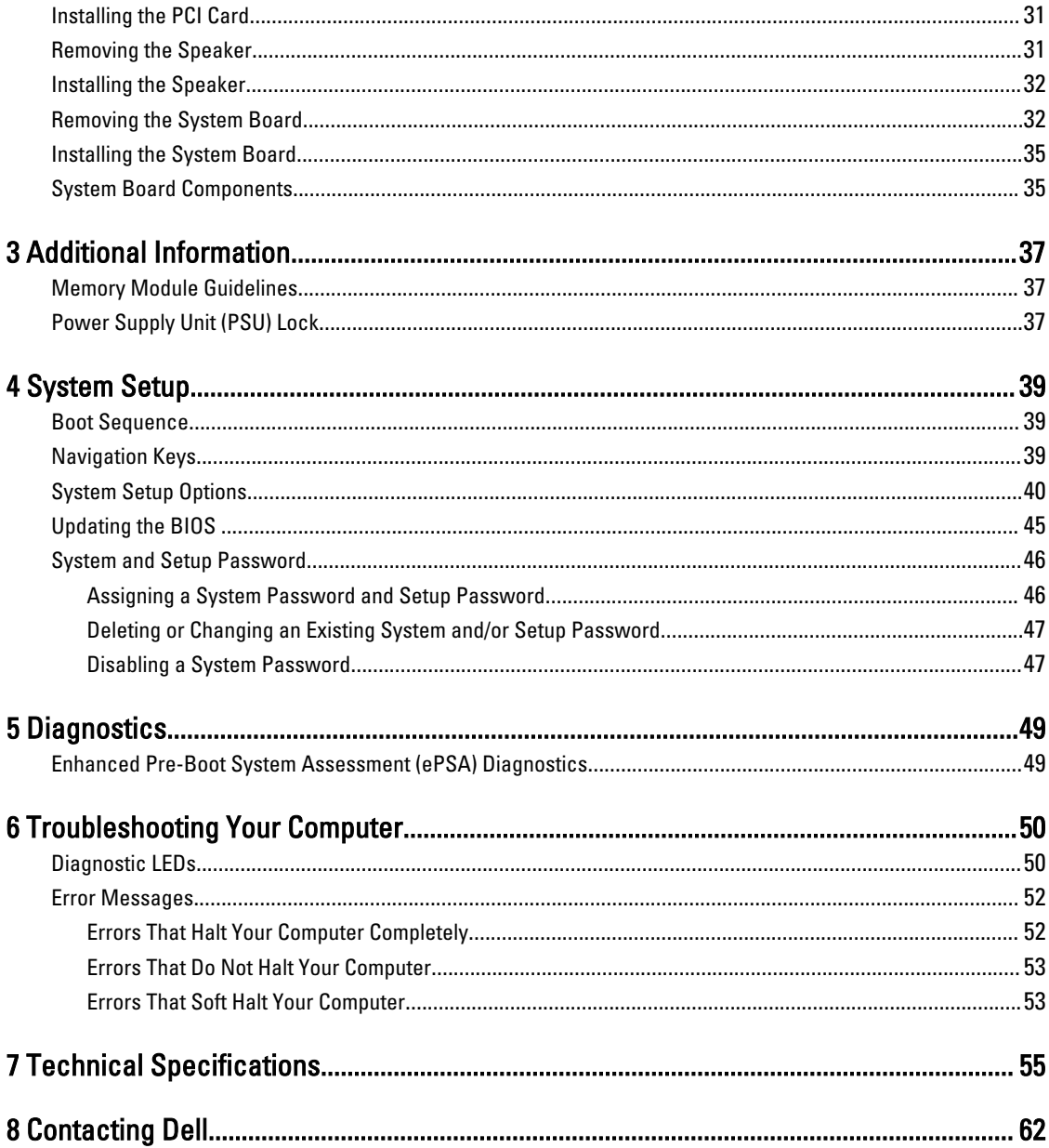

## <span id="page-4-0"></span>Working on Your Computer

### Before Working Inside Your Computer

Use the following safety guidelines to help protect your computer from potential damage and to help to ensure your personal safety. Unless otherwise noted, each procedure included in this document assumes that the following conditions exist:

- You have read the safety information that shipped with your computer.
- A component can be replaced or--if purchased separately--installed by performing the removal procedure in reverse order.
- WARNING: Before working inside your computer, read the safety information that shipped with your computer. For ∧ additional safety best practices information, see the Regulatory Compliance Homepage at www.dell.com/ regulatory\_compliance

CAUTION: Many repairs may only be done by a certified service technician. You should only perform troubleshooting and simple repairs as authorized in your product documentation, or as directed by the online or telephone service and support team. Damage due to servicing that is not authorized by Dell is not covered by your warranty. Read and follow the safety instructions that came with the product.

 $\bigwedge$  CAUTION: To avoid electrostatic discharge, ground yourself by using a wrist grounding strap or by periodically touching an unpainted metal surface, such as a connector on the back of the computer.

CAUTION: Handle components and cards with care. Do not touch the components or contacts on a card. Hold a card by its edges or by its metal mounting bracket. Hold a component such as a processor by its edges, not by its pins.

◯ CAUTION: When you disconnect a cable, pull on its connector or on its pull-tab, not on the cable itself. Some cables have connectors with locking tabs; if you are disconnecting this type of cable, press in on the locking tabs before you disconnect the cable. As you pull connectors apart, keep them evenly aligned to avoid bending any connector pins. Also, before you connect a cable, ensure that both connectors are correctly oriented and aligned.

NOTE: The color of your computer and certain components may appear differently than shown in this document.

To avoid damaging your computer, perform the following steps before you begin working inside the computer.

- 1. Ensure that your work surface is flat and clean to prevent the computer cover from being scratched.
- 2. Turn off your computer (see Turning Off Your Computer).

#### CAUTION: To disconnect a network cable, first unplug the cable from your computer and then unplug the cable from the network device.

- 3. Disconnect all network cables from the computer.
- 4. Disconnect your computer and all attached devices from their electrical outlets.
- 5. Press and hold the power button while the computer is unplugged to ground the system board.
- 6. Remove the cover.

Ø

1

<span id="page-5-0"></span>CAUTION: Before touching anything inside your computer, ground yourself by touching an unpainted metal surface, such as the metal at the back of the computer. While you work, periodically touch an unpainted metal surface to dissipate static electricity, which could harm internal components.

### Turning Off Your Computer

CAUTION: To avoid losing data, save and close all open files and exit all open programs before you turn off your computer.

- 1. Shut down the operating system:
	- In Windows 7:

Click Start **C**, then click Shut Down.

• In Windows Vista:

Click Start  $\bullet$ , then click the arrow in the lower-right corner of the Start menu as shown below, and then click Shut Down.

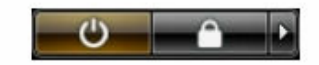

• In Windows XP:

Click Start  $\rightarrow$  Turn Off Computer  $\rightarrow$  Turn Off. The computer turns off after the operating system shutdown process is complete.

2. Ensure that the computer and all attached devices are turned off. If your computer and attached devices did not automatically turn off when you shut down your operating system, press and hold the power button for about 6 seconds to turn them off.

### After Working Inside Your Computer

After you complete any replacement procedure, ensure you connect any external devices, cards, and cables before turning on your computer.

1. Replace the cover.

#### CAUTION: To connect a network cable, first plug the cable into the network device and then plug it into the computer.

- 2. Connect any telephone or network cables to your computer.
- 3. Connect your computer and all attached devices to their electrical outlets.
- 4. Turn on your computer.
- **5.** If required, verify that the computer works correctly by running the Dell Diagnostics.

## <span id="page-6-0"></span>Removing and Installing Components

This section provides detailed information on how to remove or install the components from your computer.

### Recommended Tools

The procedures in this document may require the following tools:

- Small flat-blade screwdriver
- Phillips screwdriver
- Small plastic scribe

### Removing the Power Supply Unit (PSU)

- 1. Follow the procedures in Before Working Inside Your Computer.
- 2. If the PSU is locked, remove the PSU lock screw to release the PSU. For more information, see PSU Lock Feature.
- 3. Hold the handle bar and press down on the blue latch to release the PSU.

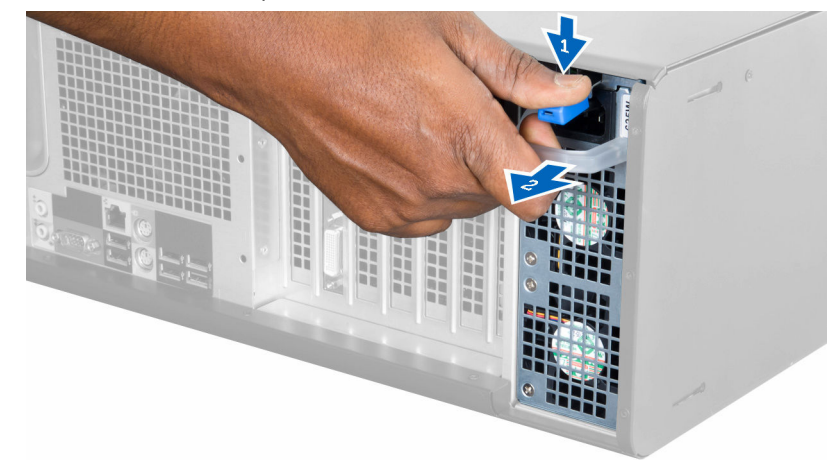

4. Hold the handle bar to slide the PSU out of the computer.

<span id="page-7-0"></span>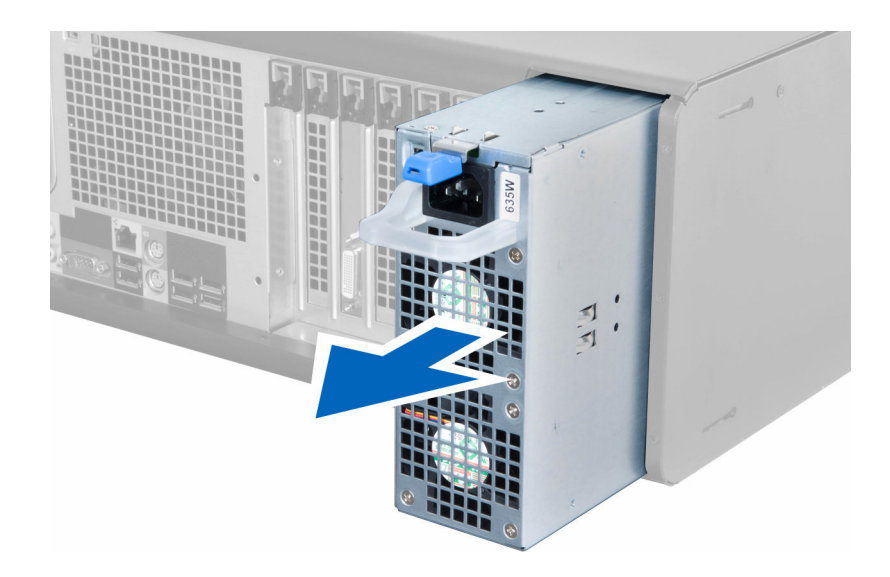

## Installing the Power Supply Unit (PSU)

- 1. Hold the PSU handle and slide the PSU into the computer.
- 2. Follow the procedures in After Working Inside Your Computer.

### Removing the Cover

- 1. Follow the procedures in Before Working Inside Your Computer.
- 2. Lay down the computer on it's right side with the latch facing up.

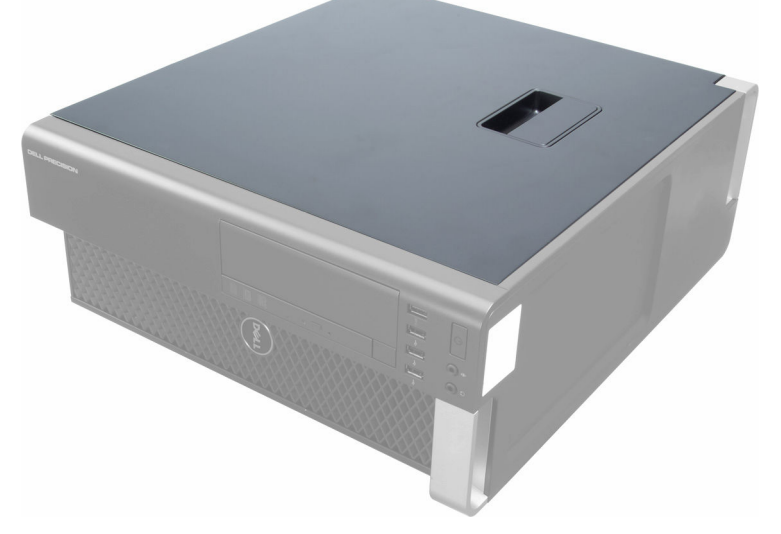

3. Lift up the cover-release latch.

<span id="page-8-0"></span>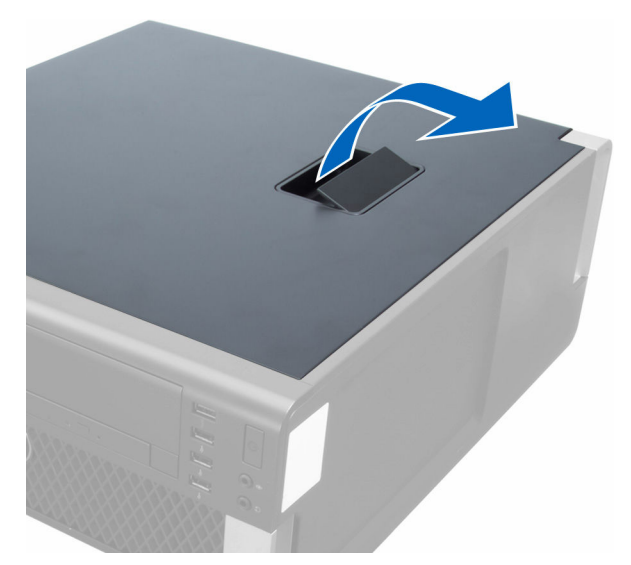

4. Lift the cover upward to a 45–degree angle, and remove it from the computer.

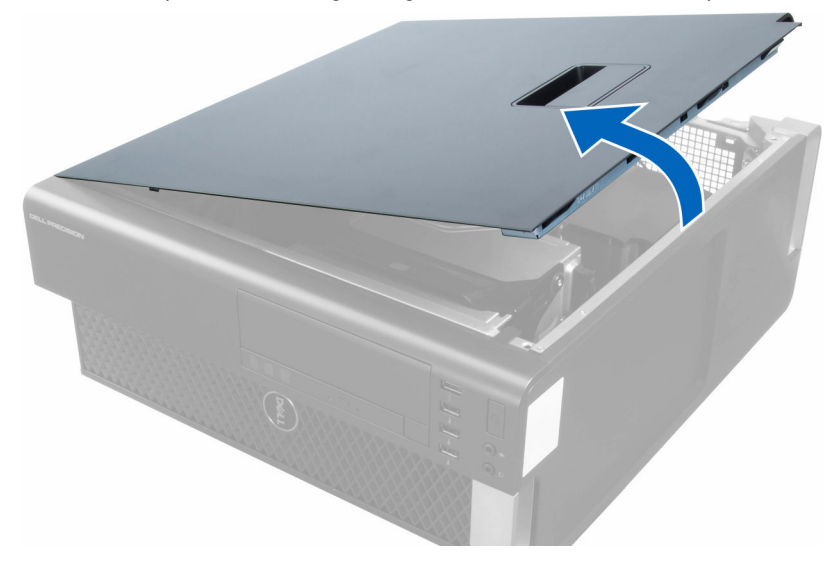

### Installing the Cover

- 1. Place the computer cover on the chassis.
- 2. Press down on the computer cover until it clicks into place.
- 3. Follow the procedures in After Working Inside Your Computer.

### Removing the Optical Drive

- 1. Follow the procedures in Before Working Inside Your Computer.
- 2. Remove the cover.

3. Disconnect the data and power cables from the optical drive.

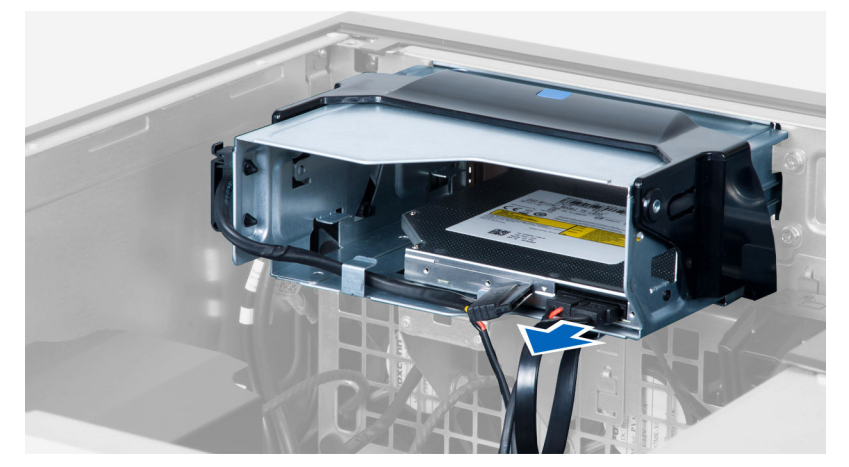

4. Unthread the cables from the latches.

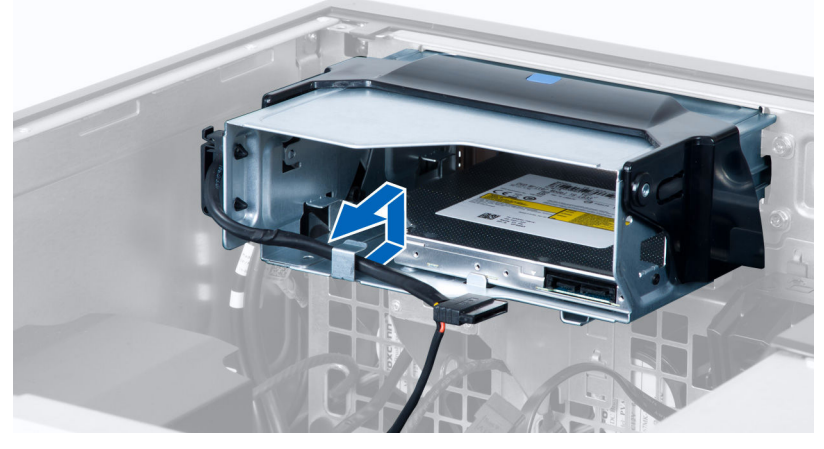

5. Press on the clasp to release the latch holding the cables on the side of the optical-drive cage.

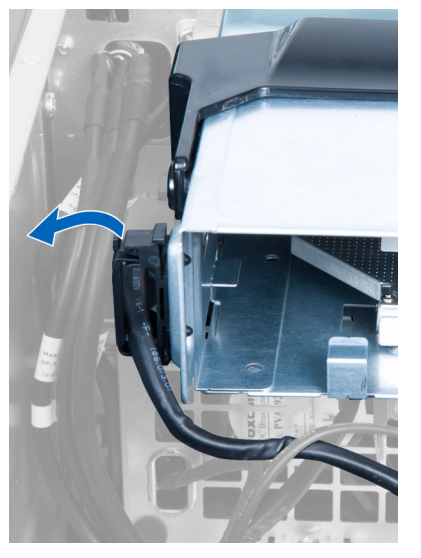

**6.** Press down on the latch and lift up the cables.

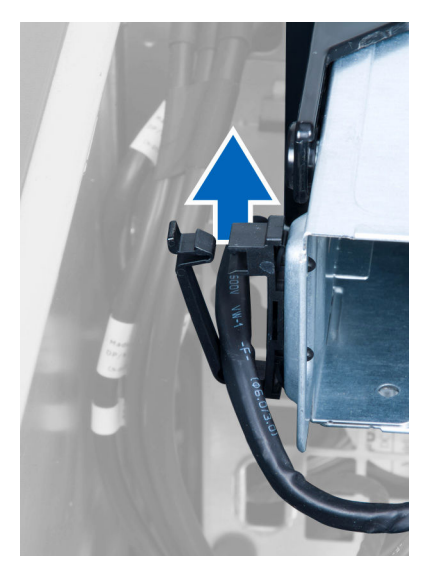

7. Lift up the release latch on top of the ODD cage.

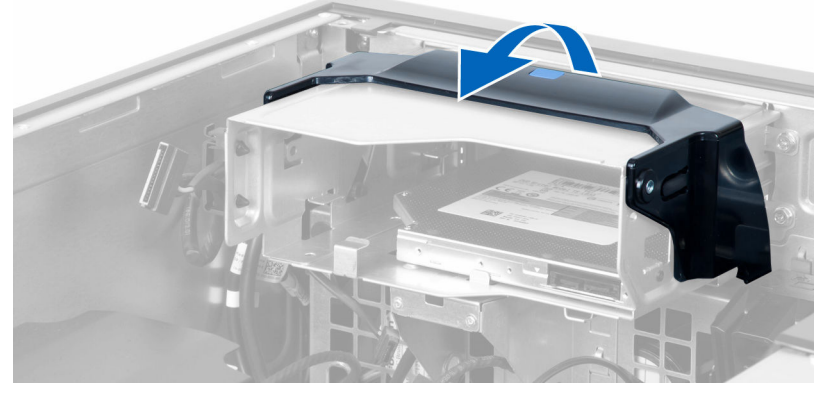

8. Holding the release latch, slide the optical-drive cage from the optical drive compartment.

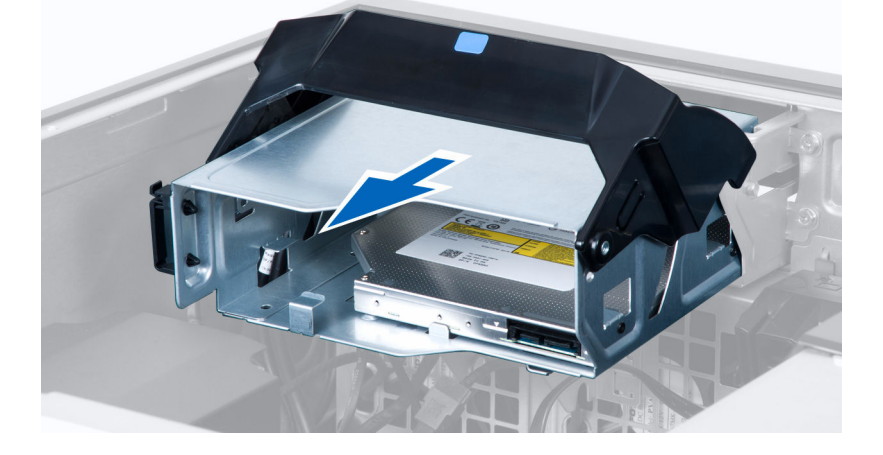

### <span id="page-11-0"></span>Installing the Optical Drive

- 1. Lift the release latch, and slide the optical-drive cage inside the compartment.
- 2. Press on the clasp to release the latch and thread the cables into the holder.
- 3. Connect the power cable to the back of the optical drive.
- 4. Connect the data cable to the back of the optical drive.
- 5. Install the cover.
- 6. Follow the procedures in After Working Inside Your Computer.

### Removing the Thermal Sensor

U NOTE: The thermal sensor is an optional component and your computer may not ship with it.

- 1. Follow the procedures in Before Working On Your Computer.
- 2. Remove the cover.
- 3. Identify the thermal sensor connected to the system board.

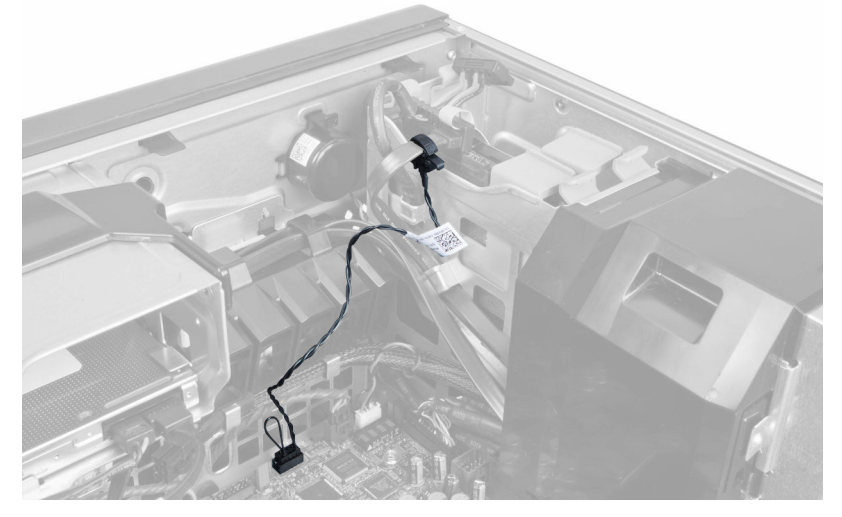

4. Disconnect the thermal sensor from the system board.

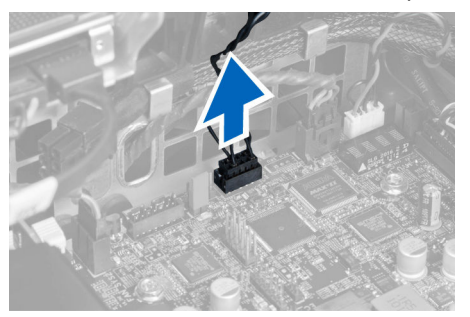

5. Release the latch that secures the thermal sensor. In this instance, the thermal sensor is connected to the hard drive.

<span id="page-12-0"></span>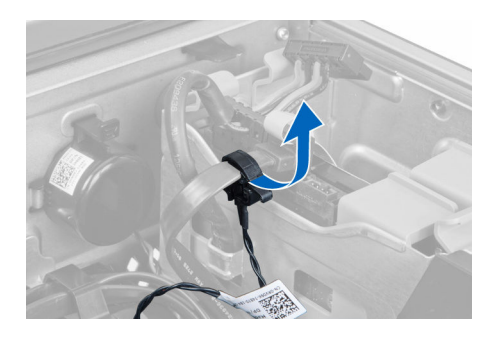

### Installing the Thermal Sensor

- U NOTE: The thermal sensor is an optional component and your computer may not ship with it.
- 1. Connect the thermal sensor to the component that you wish to monitor the temperature, and secure it with the latch.
- 2. Connect the thermal sensor cable to the system board.
- 3. Install the cover.
- 4. Follow the procedures in After Working Inside Your Computer.

### Removing the Hard Drive

- 1. Follow the procedures in Before Working Inside Your Computer.
- 2. Remove the cover.
- 3. Remove the hard-drive power supply cable and the hard-drive data cable from the hard drive.

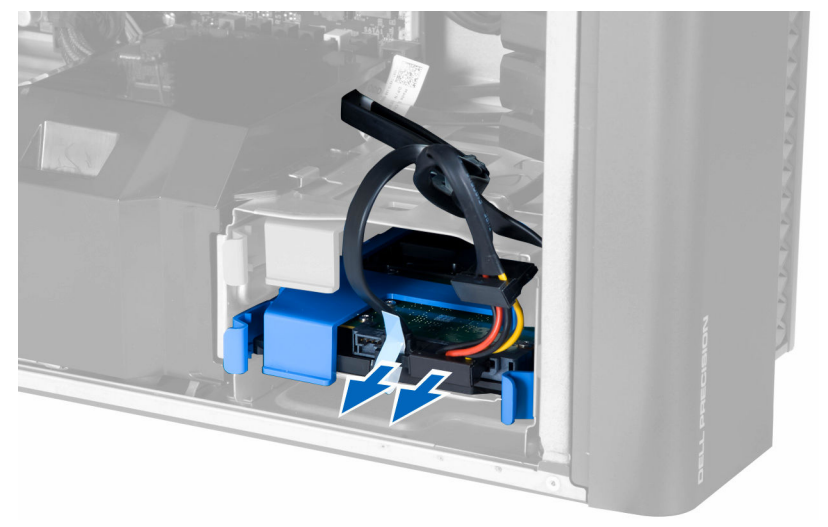

4. Press in on the latches on either side of the hard drive bracket.

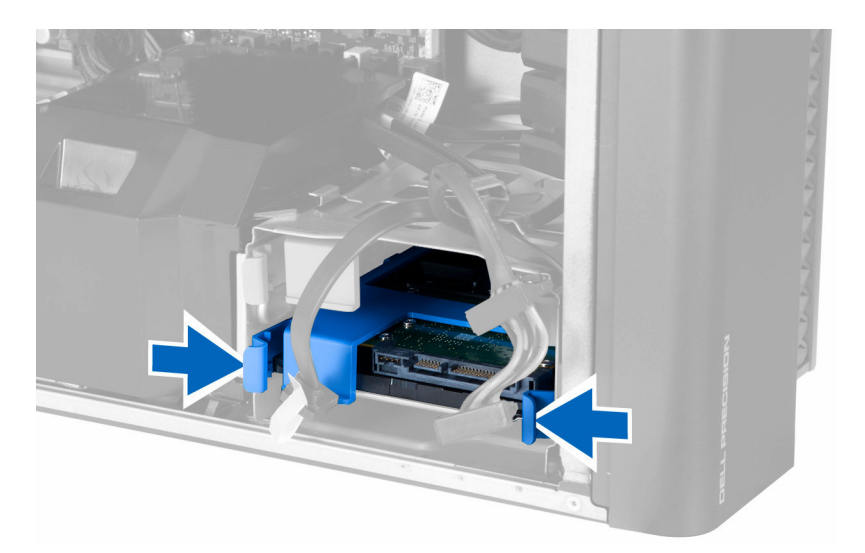

**5.** Slide the hard drive out of the compartment.

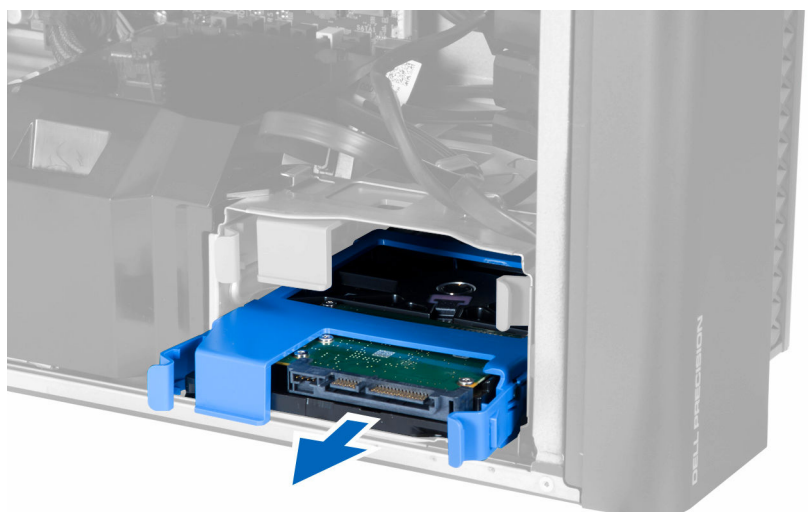

6. If a 2.5–inch hard drive is installed, remove the screws and lift up the drive to remove it from the hard-drive caddy.

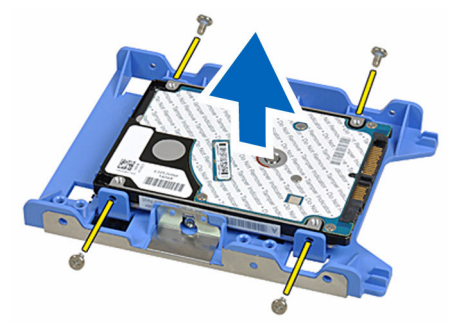

### <span id="page-14-0"></span>Installing the Hard Drive

- 1. Press in on the latches of the hard drive cage and slide it inside the compartment.
- 2. Connect the hard drive power supply cable.
- 3. Connect the hard drive data cable.
- 4. Install the cover.
- 5. Follow the procedures in After Working Inside Your Computer.

### Removing the Air Tunnel

NOTE: The air tunnel is an optional component and your computer may not ship with it. Ø

- 1. Follow the procedures in Before Working On Your Computer.
- 2. Remove:
	- a. cover
	- b. optical drive
- 3. Press down on the retention tab on the air tunnel and lift it from the computer.

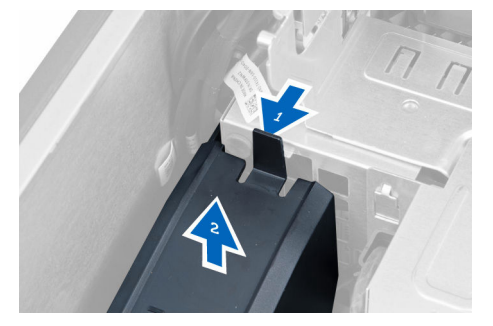

### Installing the Air Tunnel

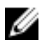

NOTE: The air tunnel is an optional component and your computer may not ship with it.

- 1. Install the air tunnel in the computer chassis.
- 2. Mount the air tunnel module on the base and press downwards until it clicks into place.
- 3. Install:
	- a. optical drive
	- b. cover
- 4. Follow the procedures in After Working Inside Your Computer.

### <span id="page-15-0"></span>Removing the Memory

- 1. Follow the procedures in Before Working Inside Your Computer.
- 2. Remove the cover.
- 3. Press down on the memory-securing clips on each side of the memory module, and lift the memory module upwards to remove it from the computer.

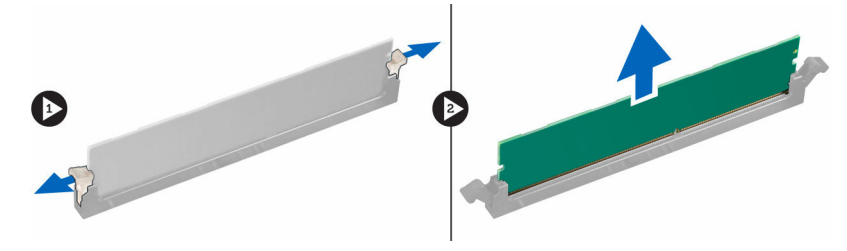

### Installing the Memory

- 1. Insert the memory module into the memory socket.
- 2. Press down on the memory module until the securing clips secure the memory in place.
- 3. Install the cover.
- 4. Follow the procedures in After Working Inside Your Computer.

### Removing the Coin-Cell Battery

- 1. Follow the procedures in Before Working Inside Your Computer.
- 2. Remove the cover.
- 3. Press the release latch away from the battery to allow the battery to pop-up from the socket. Lift the coin-cell battery out of the computer.

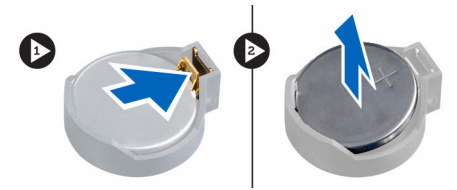

### Installing the Coin-Cell Battery

- 1. Place the coin-cell battery into the slot on the system board.
- 2. Press the coin-cell battery downward until the release latch springs back into place and secures it.
- 3. Install the cover.
- 4. Follow the procedures in After Working Inside Your Computer.

## <span id="page-16-0"></span>Removing the Heat Sink

- 1. Follow the procedures in Before Working Inside Your Computer.
- 2. Remove the cover.
- 3. Disconnect the heat sink cable from the system board.

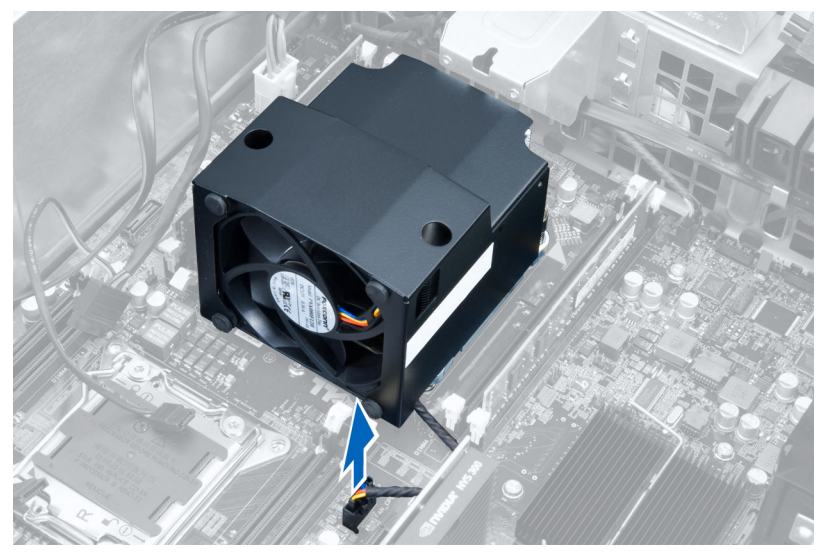

4. Loosen the captive screws that secure the heat sink to the system board.

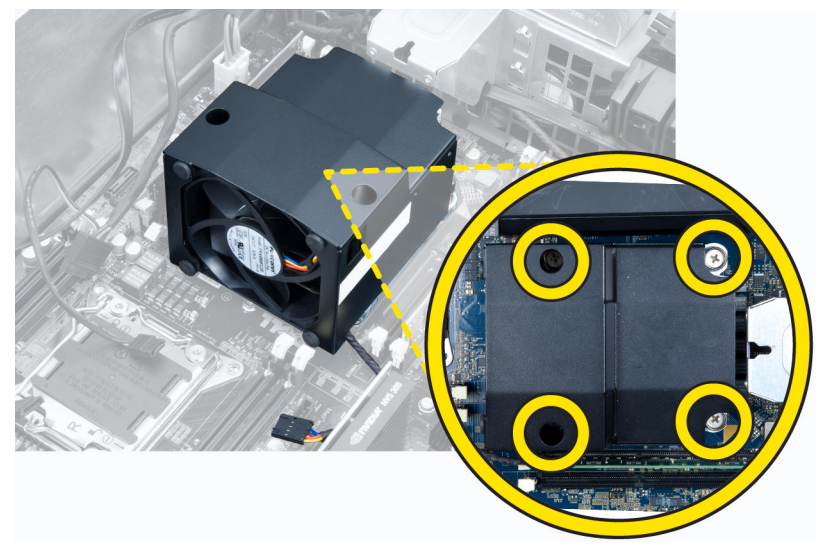

**5.** Grip the heat sink and lift it away from the computer.

### <span id="page-17-0"></span>Installing the Heat Sink

- 1. Place the heat sink inside the computer.
- 2. Tighten the captive screws to secure the heat sink to the system board.
- 3. Connect the heat-sink cable to the system board.
- 4. Install the cover.
- 5. Follow the procedures in After Working Inside Your Computer.

### Removing Heat Sink Fan

- 1. Follow the procedures in Before Working Inside Your Computer.
- 2. Remove:
	- a. cover
	- b. heat sink
- **3.** Slide out the grommets that secure the heat sink fan to the heat sink assembly.

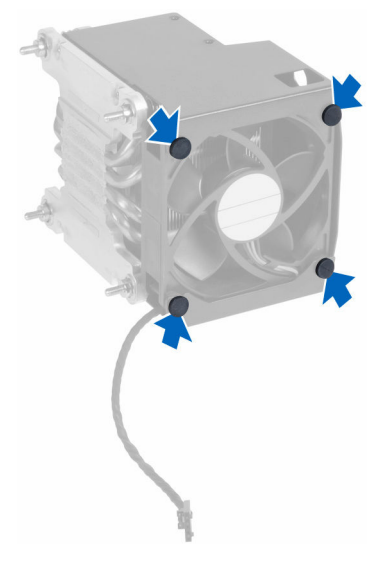

4. Slide the heat sink fan from the heat sink assembly.

<span id="page-18-0"></span>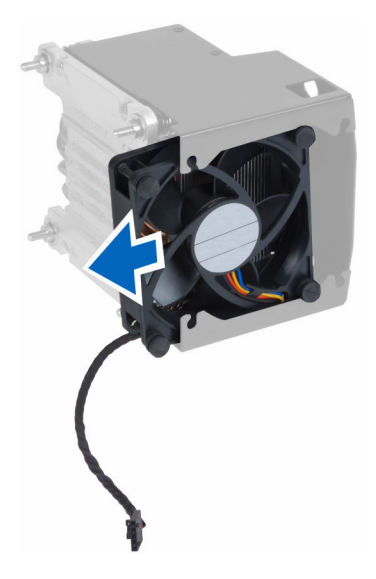

### Installing the Heat-Sink Fan

- 1. Slide the heat-sink fan into heat sink assembly.
- 2. Plug in the grommets to secure the heat-sink fan to the heat sink assembly.
- 3. Install:
	- a. heat sink
	- b. cover
- 4. Follow the procedures in After Working Inside Your Computer.

### Removing the Processor

- 1. Follow the procedures in *Before Working Inside Your Computer*.
- 2. Remove:
	- a. cover
	- b. heat sink
- 3. To remove the processor:

 $\mathscr B$  NOTE: The processor cover is secured by two levers. They have icons that indicate which lever needs to be opened first and which lever closes first.

- a. Press down on the first lever holding the processor cover in place and release it sideways from its retention hook.
- b. Repeat step 'a' to release the second lever from its retention hook.
- c. Lift up and remove the processor cover.
- d. Lift the processor to remove it from the socket and place it in antistatic package.

<span id="page-19-0"></span>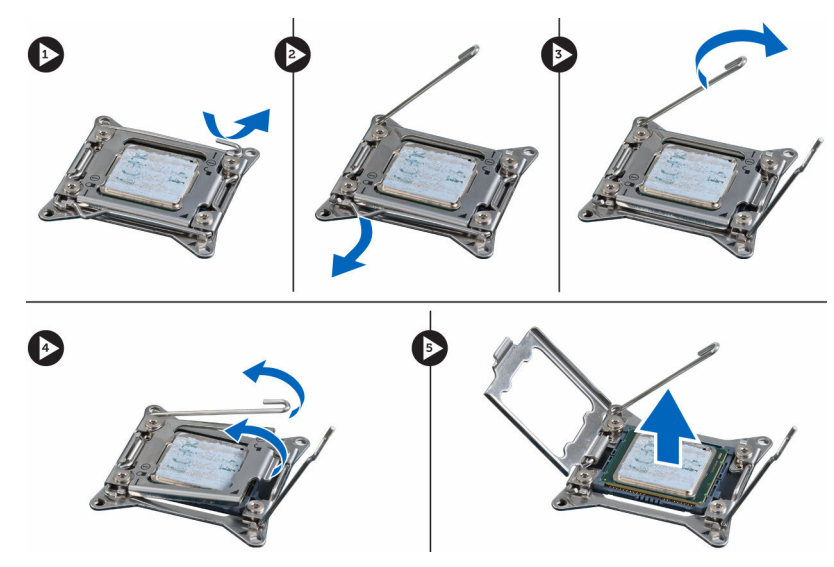

4. Repeat the above steps to remove the second processor (if available) from the computer. To verify if your computer has dual processor slots, see the System Board Components.

### Installing the Processor

- 1. Place the processor in its socket.
- 2. Replace the processor cover.

 $\mathscr U$  NOTE: The processor cover is secured by two levers. They have icons that indicate which lever needs to be opened first and which lever closes first

- 3. Slide the first lever sideways into the retention hook to secure the processor.
- 4. Repeat step '3' to slide the second lever into the retention hook.
- 5. Install:
	- a. heat sink
	- b. cover
- 6. Follow the procedures in After Working Inside Your Computer.

### Removing the System Fan

- 1. Follow the procedures in Before Working Inside Your Computer.
- 2. Remove:
	- a. cover
	- b. intrusion switch
	- c. PCI card
	- d. air tunnel (if equipped)
	- e. hard drive
	- f. optical drive
- 3. Unthread the system board cable from the latch.

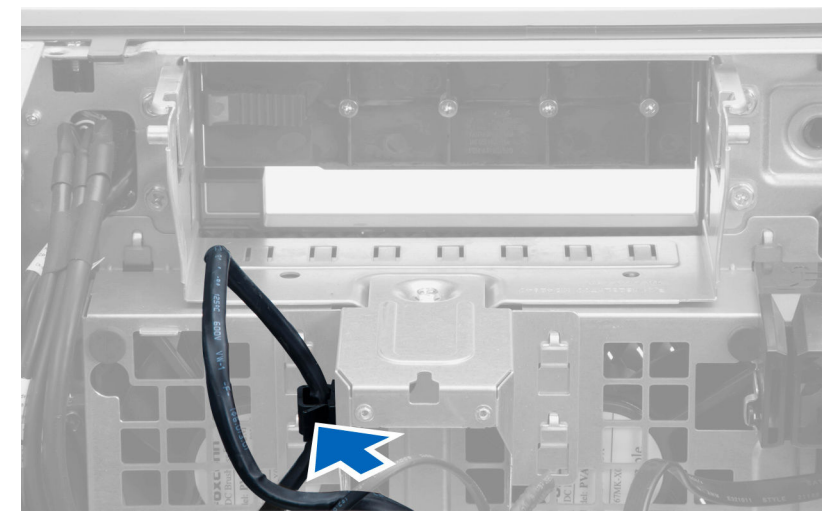

4. Remove the screw that secures the metal plate to the system fan.

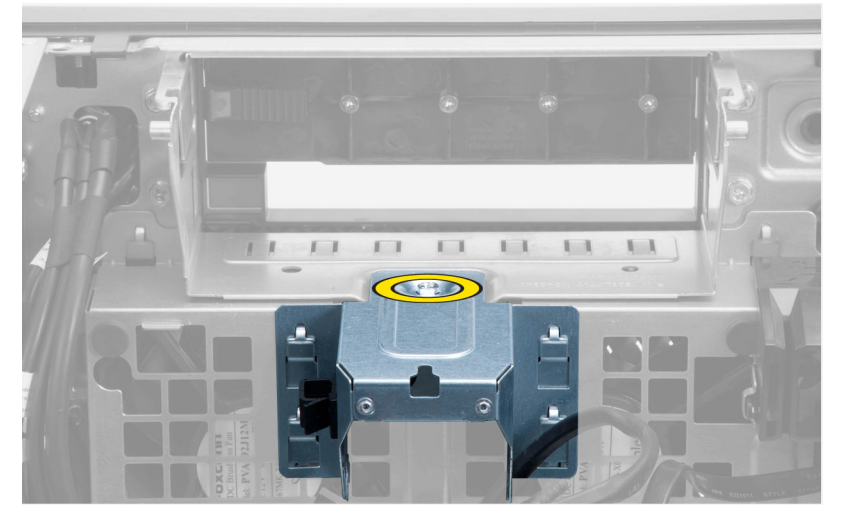

5. Press the latches on either side of the metal plate to release it.

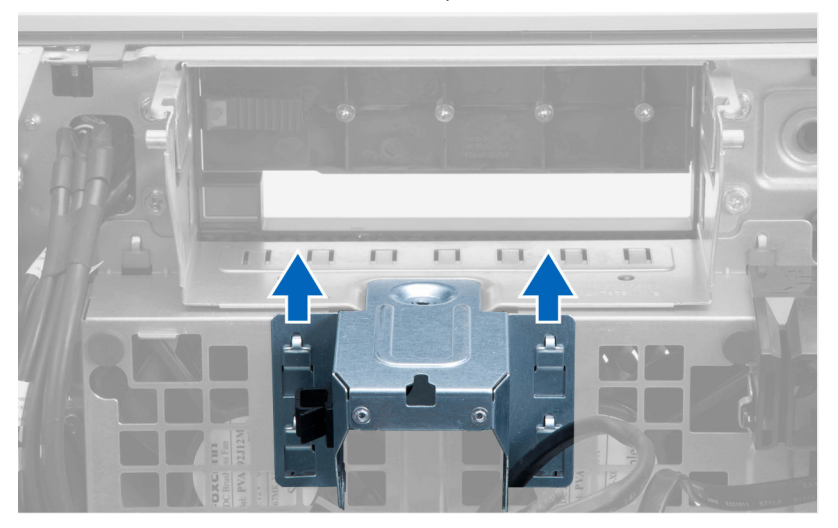

**6.** Lift the metal plate out of the chassis.

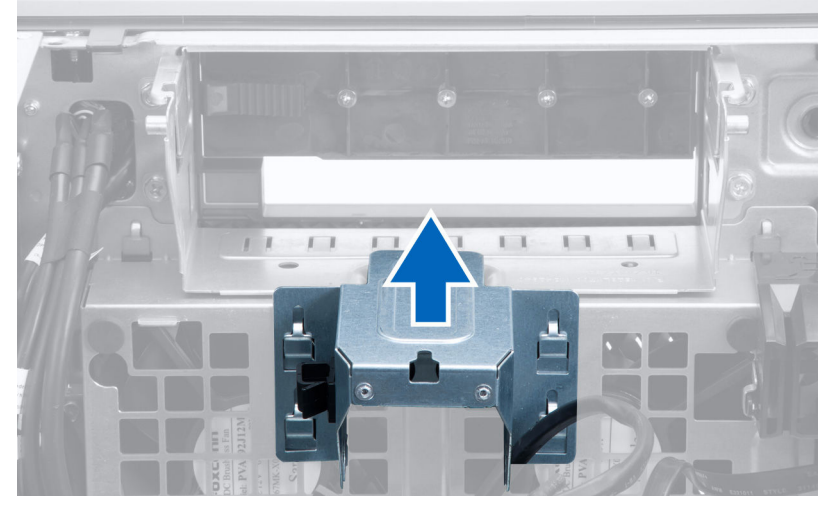

7. Remove the screws that secure the drive bay.

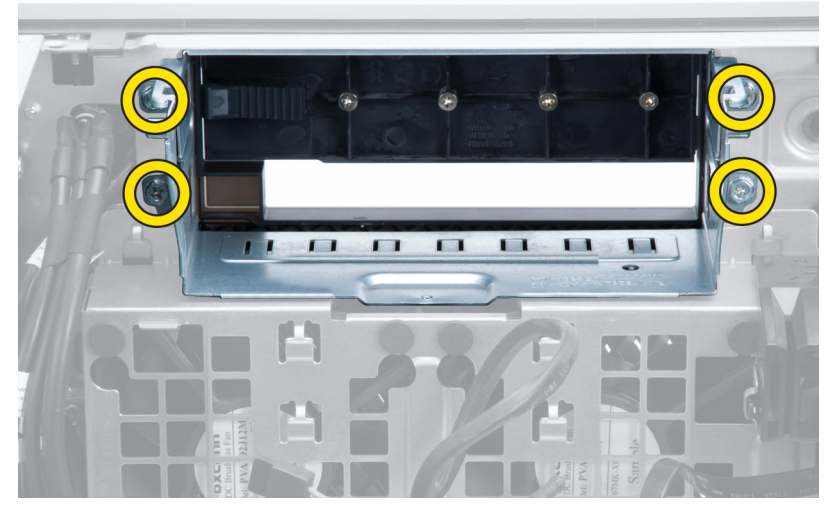

8. Slide the latch out to release the air baffle.

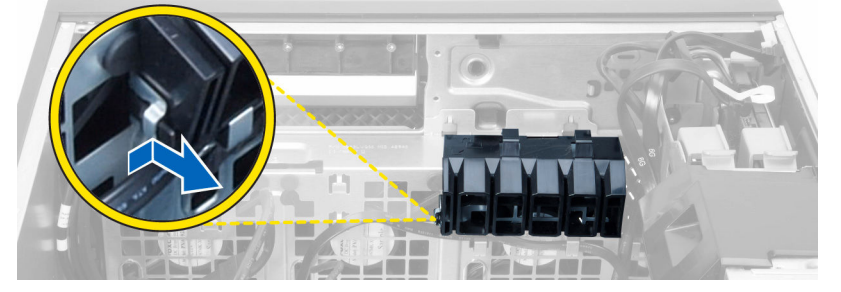

9. Remove the air baffle out of the computer.

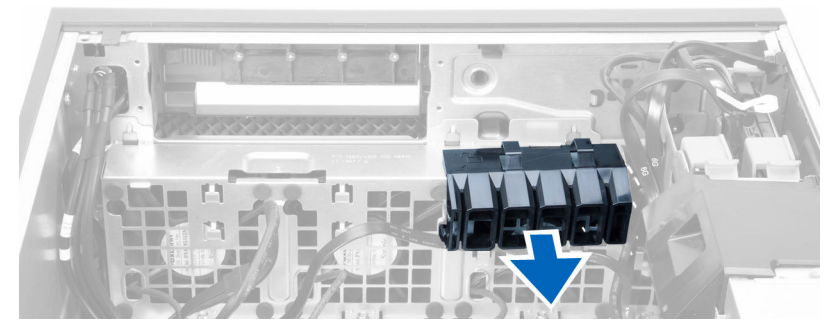

10. Remove the PSU cable from the clips.

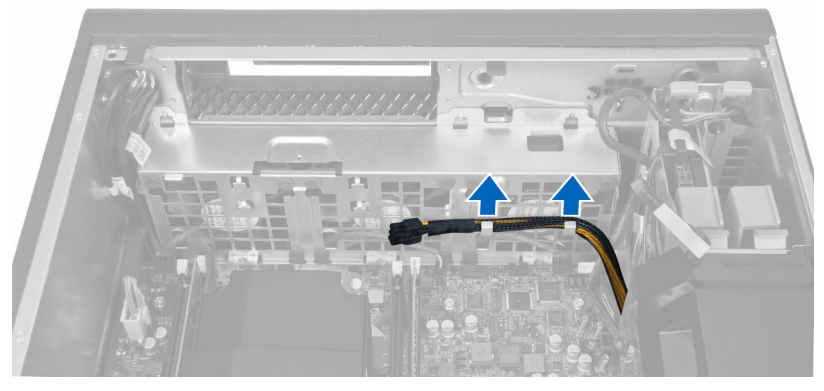

11. Disconnect the system fan cables from the system board.

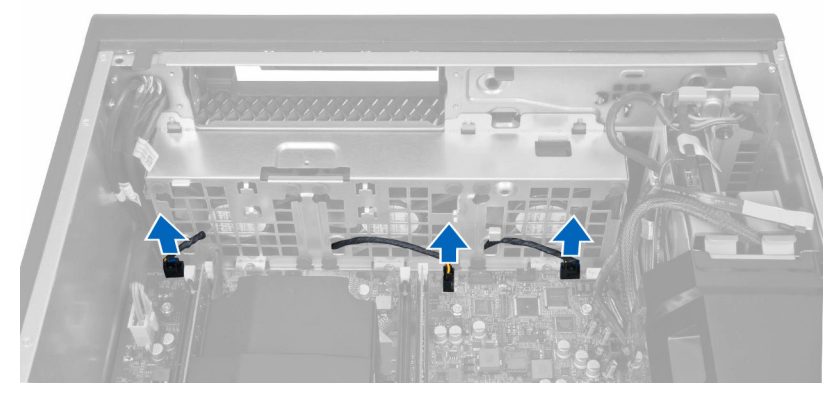

12. Remove the screws that secure the system fan assembly to the chassis.

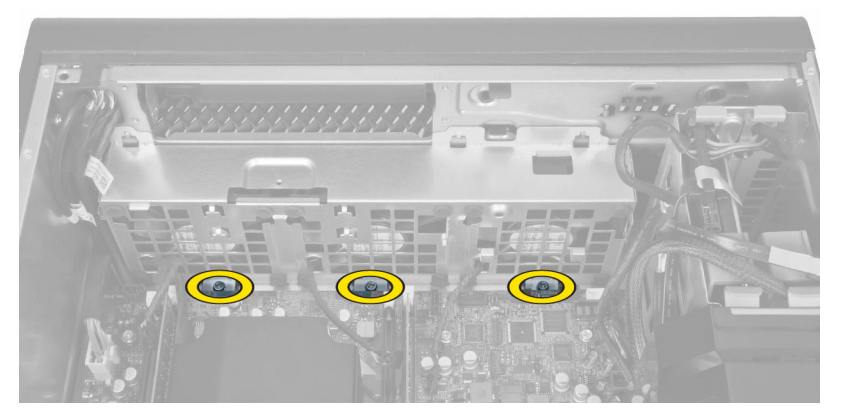

13. Lift the system fan assembly from the chassis.

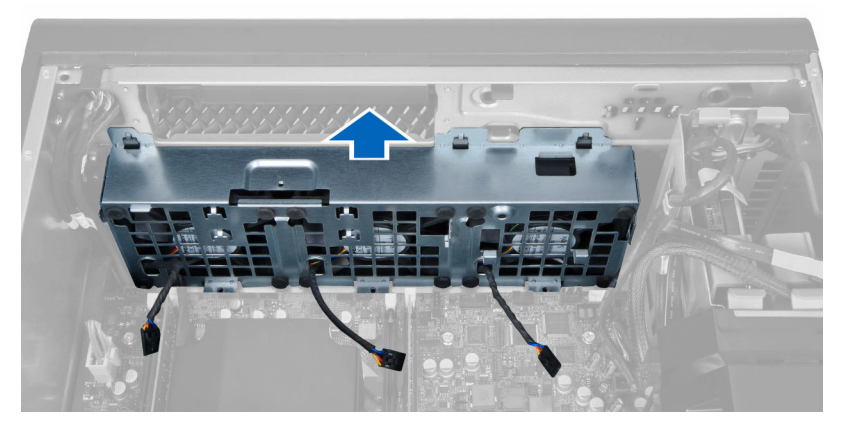

14. Pry away the grommets to remove the system fans from the system fan assembly.

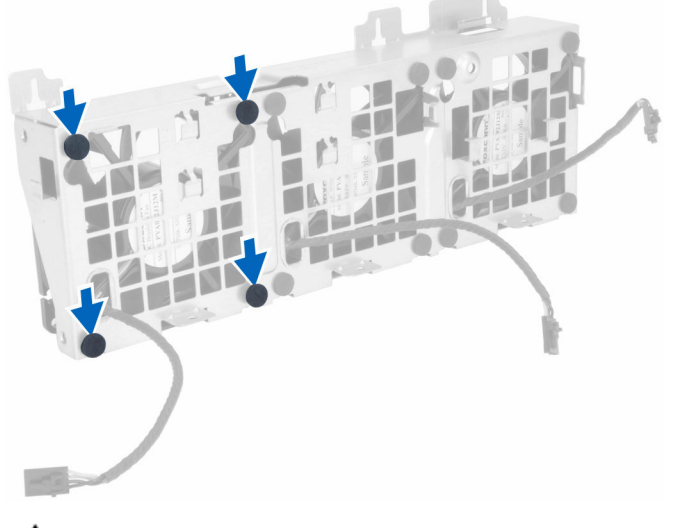

CAUTION: Using excessive force may damage the grommets.

15. Remove the system fans from the system fan assembly.

<span id="page-24-0"></span>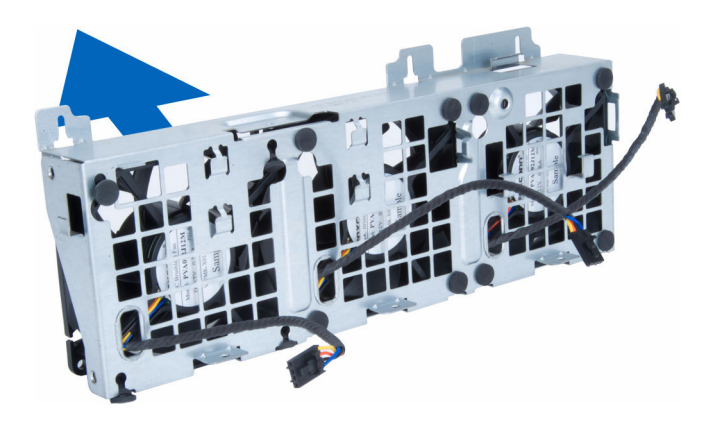

### Installing the System Fan

- 1. Place the fans in the fan assembly and attach the grommets.
- 2. Place the fan assembly in the chassis.
- 3. Install the screws to secure the fan assembly to the chassis.
- 4. Connect the system fan cables to their connectors on the system board.
- 5. Route the system fan cables out of the opening in the system fan module in the direction of the system board.
- **6.** Place the air baffle in its slot in the computer and insert the latches.
- 7. Install the screws that secure the drive bay.
- 8. Replace the metal plate and install the screw that secures metal plate to the system fan.
- 9. Route and connect the system board cable to its connector.
- 10. Install:
	- a. optical drive
	- b. hard drive
	- c. air tunnel (if equipped)
	- d. PCI card
	- e. intrusion switch
	- f. cover
- 11. Follow the procedures in After Working Inside Your Computer.

### Removing the PSU Card

- 1. Follow the procedures in Before Working On Your Computer.
- 2. Remove the cover.
- 3. Slide the baffle cover from its slot towards the front.

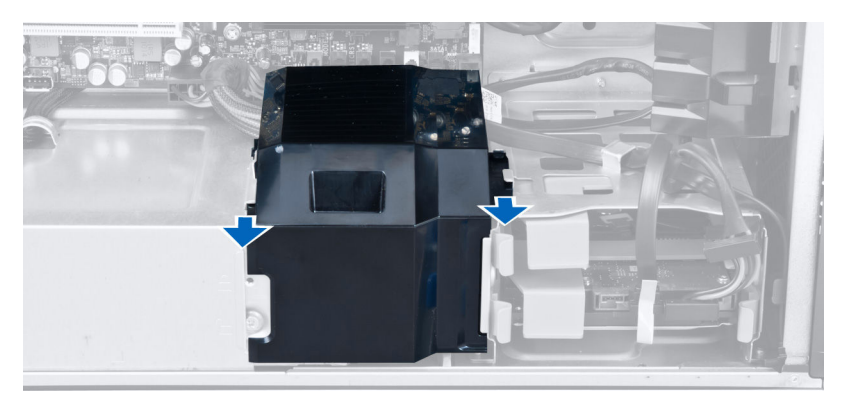

4. Remove the baffle cover from the computer.

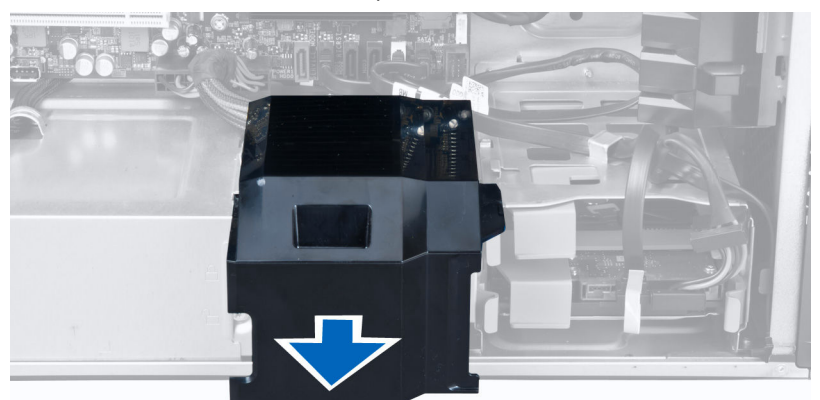

**5.** Remove the power cables.

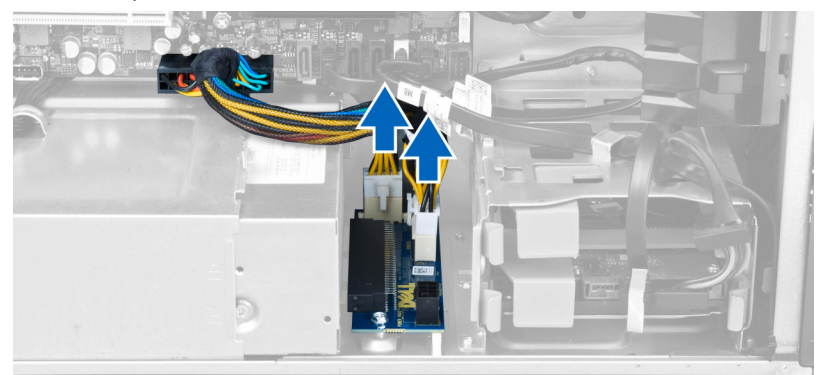

**6.** Remove the screws securing the PSU card to the slot.

<span id="page-26-0"></span>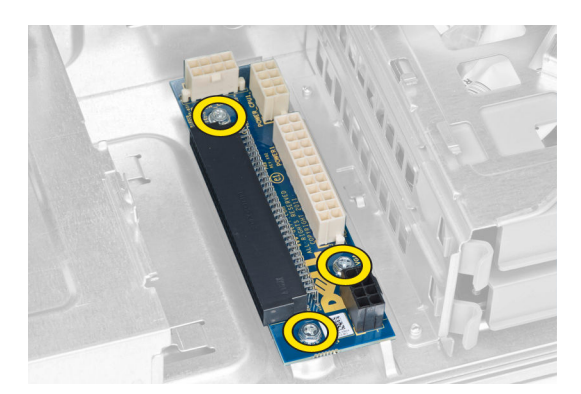

7. Remove the PSU card from the computer.

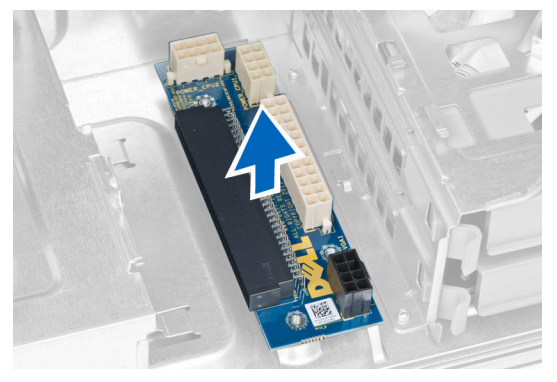

### Installing the PSU Card

- 1. Replace the PSU card in its slot.
- 2. Tighten the screws to secure the PSU card in its slot.
- **3.** Replace the power cables in their slots.
- 4. Replace the baffle cover in its slot.
- 5. Install the cover.
- 6. Follow the procedures in After Working Inside Your Computer.

### Removing the Front Bezel

- 1. Follow the procedures in Before Working Inside Your Computer.
- 2. Remove the cover.
- 3. Gently pry the front bezel retention clips away from the chassis located at the edge of front bezel.

<span id="page-27-0"></span>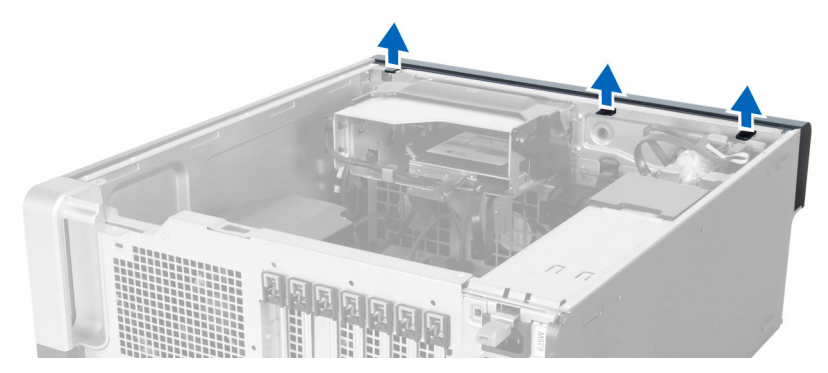

4. Rotate and pull the bezel panel away from the computer to release the hooks on the opposite edge of the bezel from the chassis.

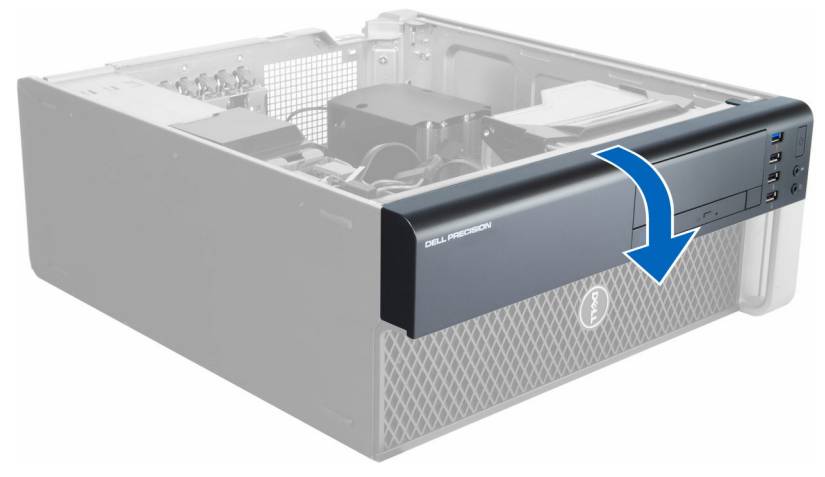

### Installing the Front Bezel

- 1. Insert the hooks along the bottom edge of the front panel into the slots on the chassis front.
- 2. Rotate the bezel towards the computer to engage the front-bezel retention clips until they click into place.
- 3. Install the cover.
- 4. Follow the procedures in After Working Inside Your Computer.

### Removing the Front Input/Output (I/O) Panel

- 1. Follow the procedures in Before Working On Your Computer.
- 2. Remove:
	- a. cover
	- b. front bezel
- 3. Remove the screws that secure the USB 3.0 module to the front I/O panel.

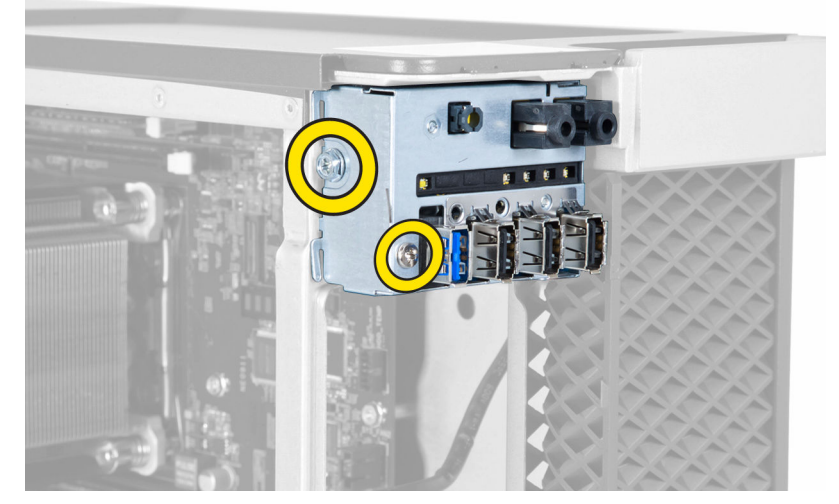

4. Remove the USB 3.0 module from the chassis.

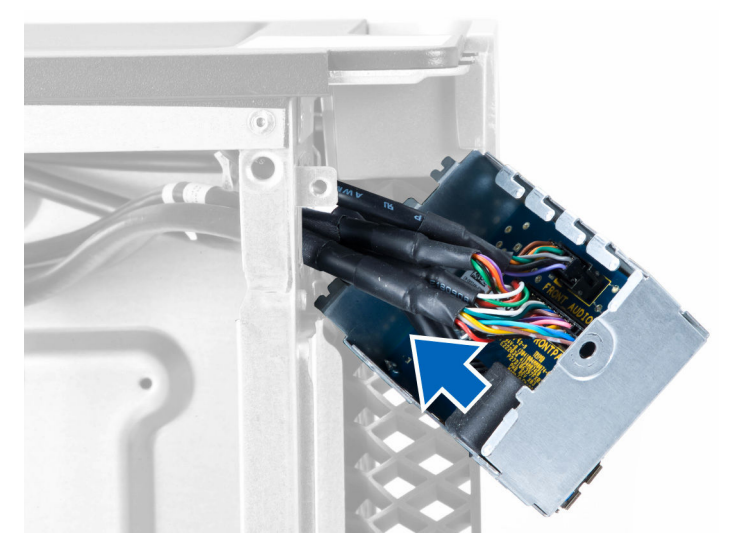

5. Disconnect the cables to release the I/O panel.

<span id="page-29-0"></span>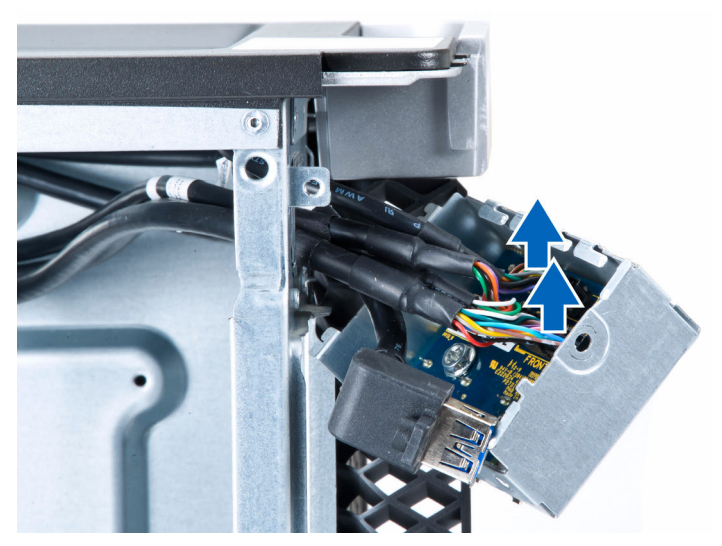

**6.** Remove the screws which secure the front I/O panel to the chassis.

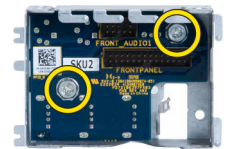

7. Remove the front I/O panel from the chassis.

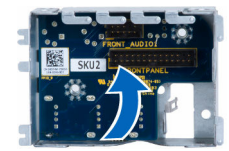

### Installing the Front Input/Output (I/O) Panel

- 1. Replace the front I/O panel in its slot.
- 2. Tighten the screws securing the front I/O panel to the chassis
- 3. Attach the cables to the I/O panel.
- 4. Slide the USB 3.0 module in its slot.
- 5. Tighten the screws securing the USB 3.0 module to the front I/O panel.
- 6. Install:
	- a. front bezel
	- b. cover
- 7. Follow the procedures in After Working Inside Your Computer.

### Removing the PCI Card

- 1. Follow the procedures in Before Working Inside Your Computer.
- 2. Remove the left cover.
- <span id="page-30-0"></span>3. Perform the following steps as shown in the illustration:
	- a. Open the plastic latch fastening the PCI card in its slot [1].
	- b. Press down the latch and pull the PCI card away from the computer [2, 3].

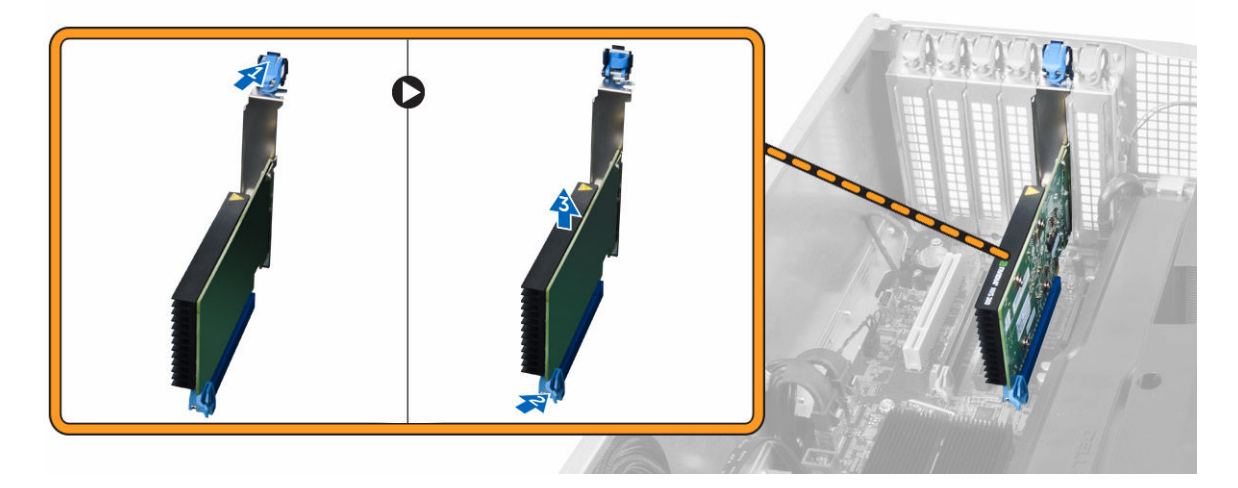

### Installing the PCI Card

- 1. Push the expansion card into the card slot and secure the latch.
- 2. Install the plastic latch that secures the PCI card to the card slot.
- 3. Install the left cover.
- 4. Follow the procedures in After Working Inside Your Computer.

### Removing the Speaker

- 1. Follow the procedures in Before Working On Your Computer.
- 2. Remove the cover.
- 3. Disconnect the speaker cable from the system board.

<span id="page-31-0"></span>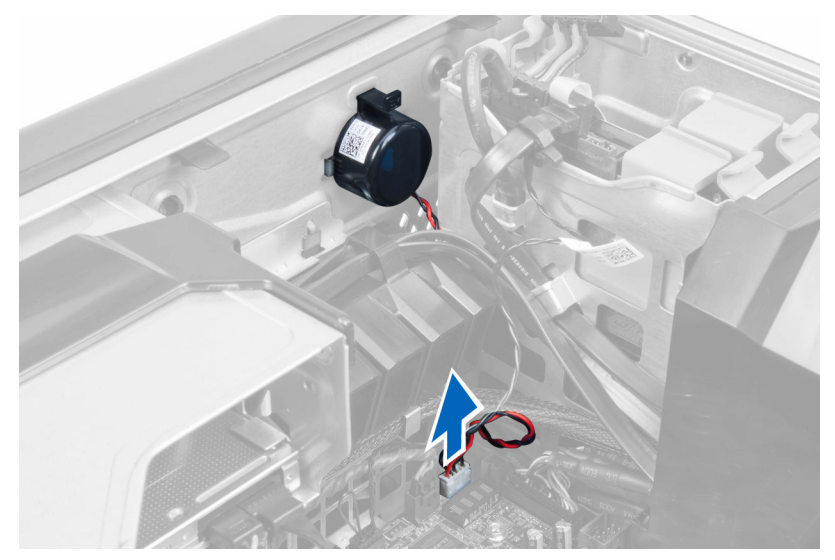

4. Press down the clasp, lift and remove the speaker.

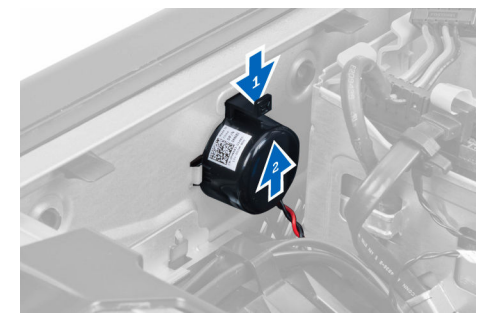

### Installing the Speaker

- 1. Replace the speaker and fix the clasp.
- 2. Connect the speaker cable to the system board.
- 3. Install the cover.
- 4. Follow the procedures in After Working Inside Your Computer.

### Removing the System Board

- 1. Follow the procedures in Before Working Inside Your Computer.
- 2. Remove:
	- a. cover
	- b. coin-cell battery
	- c. PCI card
	- d. memory module(s)
	- e. thermal sensor
	- f. air tunnel
- g. heat-sink fan
- h. heat sink
- i. processor
- 3. Slide the baffle-cover to release it from the computer.

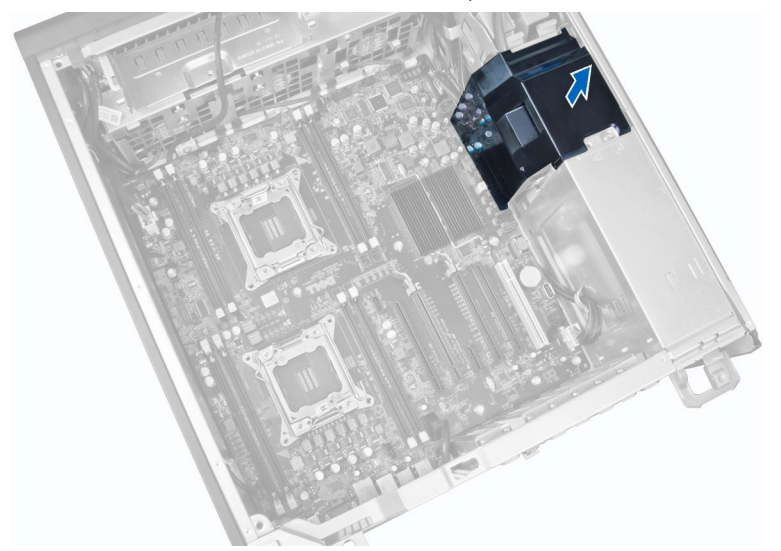

4. Disconnect the cables connected to the system board.

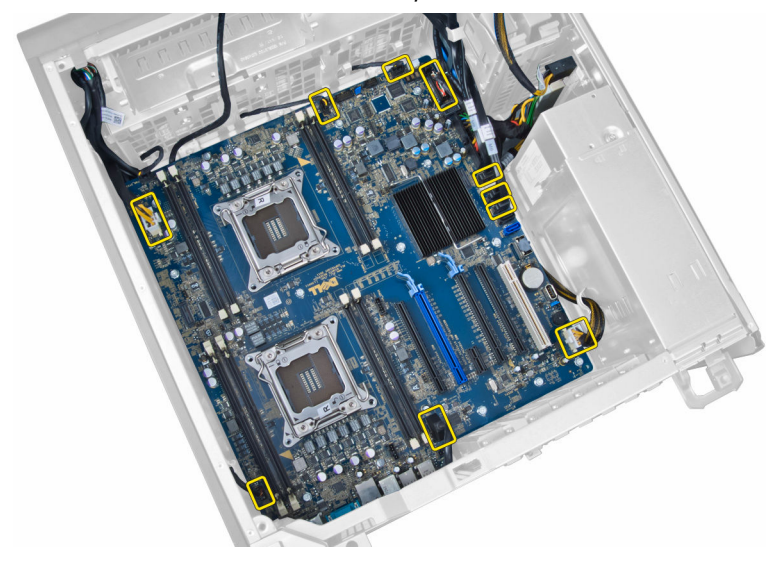

**5.** Remove the screws that secure the system board.

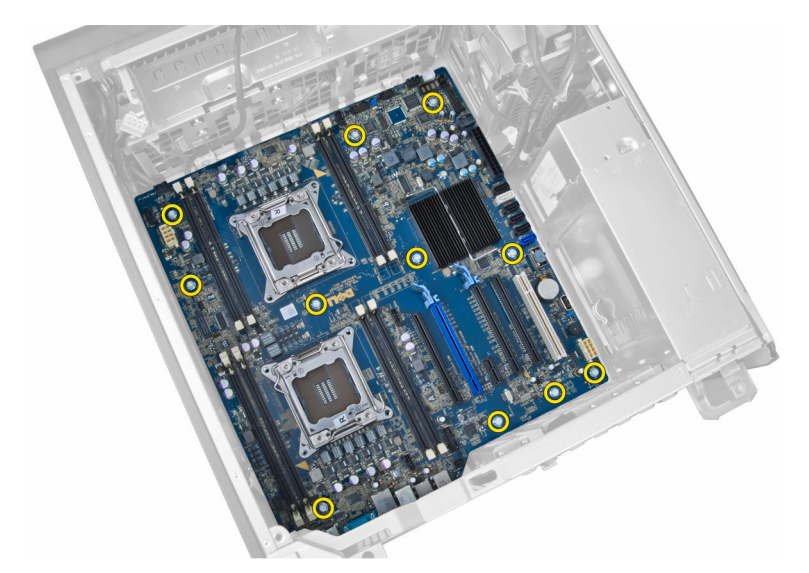

6. Slide the system board towards the system fan assembly.

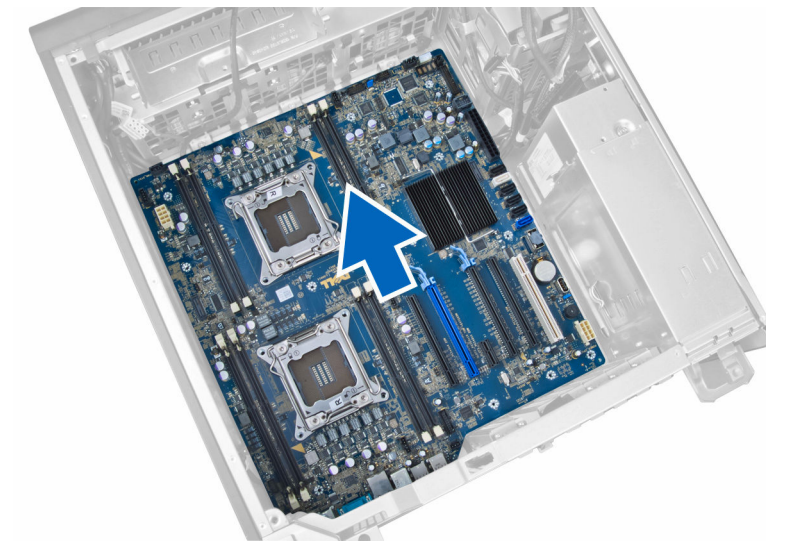

7. Lift the system board away from the chassis.

<span id="page-34-0"></span>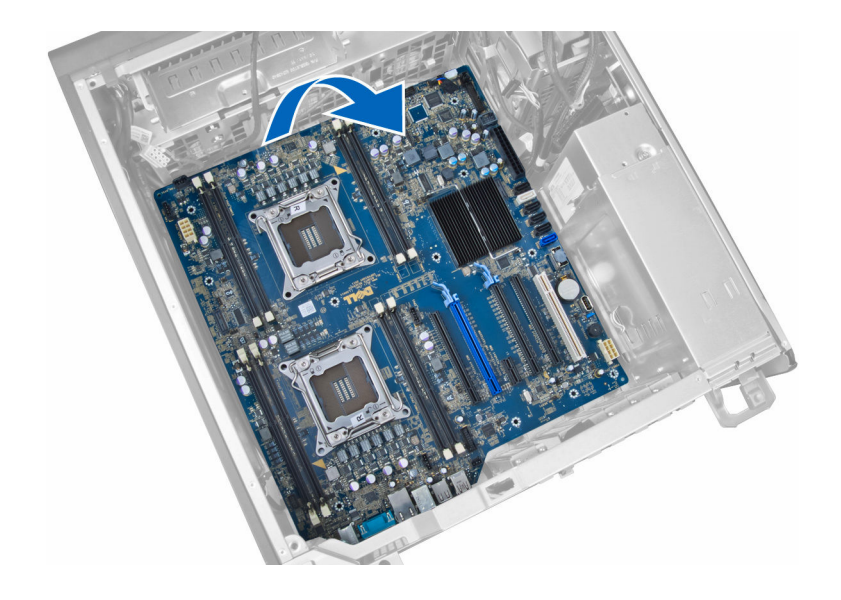

### Installing the System Board

- 1. Align the system board to the port connectors on the rear of the chassis and place the system board in the chassis.
- 2. Tighten the screws to secure the system board to the chassis.
- 3. Connect the cables to the system board.
- 4. Install the following components:
	- a. processor
	- b. heat sink
	- c. heat-sink fan
	- d. air tunnel
	- e. thermal sensor
	- f. memory module(s)
	- g. PCI card
	- h. coin-cell battery
	- i. cover
- 5. Follow the procedures in After Working Inside Your Computer.

### System Board Components

The following image displays the system board components.

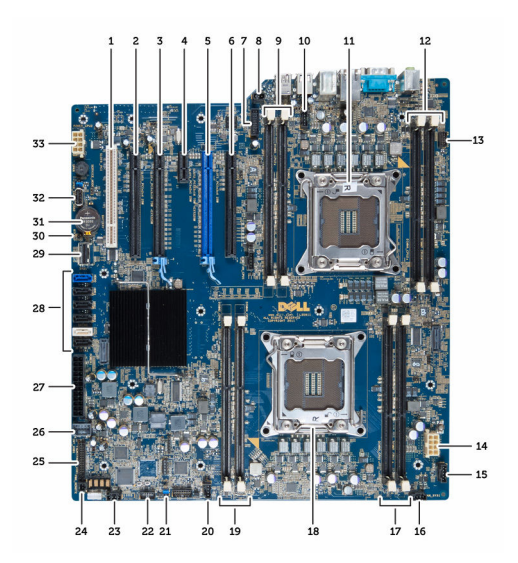

- 
- 3. PCIe x16 slot 4. PCIe x1 slot
- 5. PCIe x16 slot (accelerated graphics port) 6. PCIe x16 slot (wired as x4)
- 7. USB 3.0 front panel connector 8. intrusion switch connector
- 9. DIMM slots (available only when optional CPU is installed)
- 
- 13. front panel audio connector 14. CPU1 power connector
- 15. HDD1 fan connector 16. system fan 1 connector
- 17. DIMM slots 18. CPU1 socket
- 
- 
- 
- 25. front panel & USB 2.0 connector 26. internal USB 2.0 connector
- 
- 
- 
- 33. CPU2 power connector
- 1. PCI slot 2. PCI slot (wired as x4)
	-
	-
	-
	- 10. CPU2 fan socket
- 11. CPU2 **12.** DIMM slots (available only when optional CPU is installed)
	-
	-
	-
- 19. DIMM slots 20. system fan 2 connector
- 21. PSWD jumper 22. HDD temperature sensor connector
- 23. system fan 3 connector 24. remote power enable
	-
- 27. 24–pin power connector 28. HDD & optical drive connectors
- 29. SAS1 connector 30. RTCRST jumper
- 31. coin-cell battery 32. internal USB 2.0 connector

## <span id="page-36-0"></span>Additional Information

This section provides information for the additional features that are part of your computer.

### Memory Module Guidelines

To ensure optimal performance of your computer, observe the following general guidelines when configuring your system memory:

- Memory modules of different sizes can be mixed (for example, 2 GB and 4 GB), but all populated channels must have identical configurations.
- Memory modules must be installed beginning with the first socket.

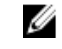

NOTE: The memory sockets in your computer may be labelled differently depending on the hardware configuration. For example, A1, A2 or 1,2,3.

- If the quad-rank memory modules are mixed with single or dual-rank modules, the quad-rank modules must be installed in the sockets with the white release levers.
- If memory modules with different speeds are installed, they operate at the speed of the slowest installed memory module(s).

### Power Supply Unit (PSU) Lock

The PSU lock prevents the removal of the PSU from the chassis.

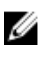

NOTE: To lock or unlock the PSU, always ensure that the cover of the chassis is removed. For information on removing the cover, see Removing the cover.

To secure the PSU, remove the screw from the unlock screw location and tighten the screw to the lock location. Similarly, to unlock the PSU, remove the screw from the lock screw location and tighten the screw to the unlock screw location.

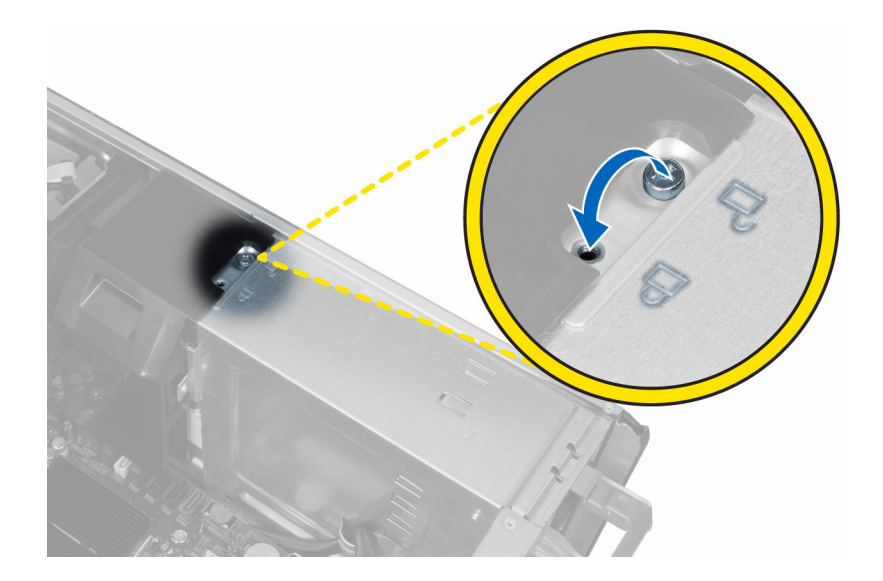

## <span id="page-38-0"></span>System Setup

System Setup enables you to manage your computer hardware and specify BIOS‐level options. From the System Setup, you can:

- Change the NVRAM settings after you add or remove hardware
- View the system hardware configuration
- Enable or disable integrated devices
- Set performance and power management thresholds
- Manage your computer security

### Boot Sequence

Boot Sequence allows you to bypass the System Setup‐defined boot device order and boot directly to a specific device (for example: optical drive or hard drive). During the Power-on Self Test (POST), when the Dell logo appears, you can:

- Access System Setup by pressing <F2> key
- Bring up the one-time boot menu by pressing <F12> key

The one-time boot menu displays the devices that you can boot from including the diagnostic option. The boot-menu options are:

- Removable Drive (if available)
- STXXXX Drive

**NOTE:** XXX denotes the SATA drive number.

- Optical Drive
- **Diagnostics**

U NOTE: Choosing Diagnostics, will display the ePSA diagnostics screen.

The boot sequence screen also displays the option to access the System Setup screen.

### Navigation Keys

The following table displays the system setup navigation keys.

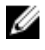

NOTE: For most of the system setup options, changes that you make are recorded but do not take effect until you restart the system.

#### <span id="page-39-0"></span>Table 1. Navigation Keys

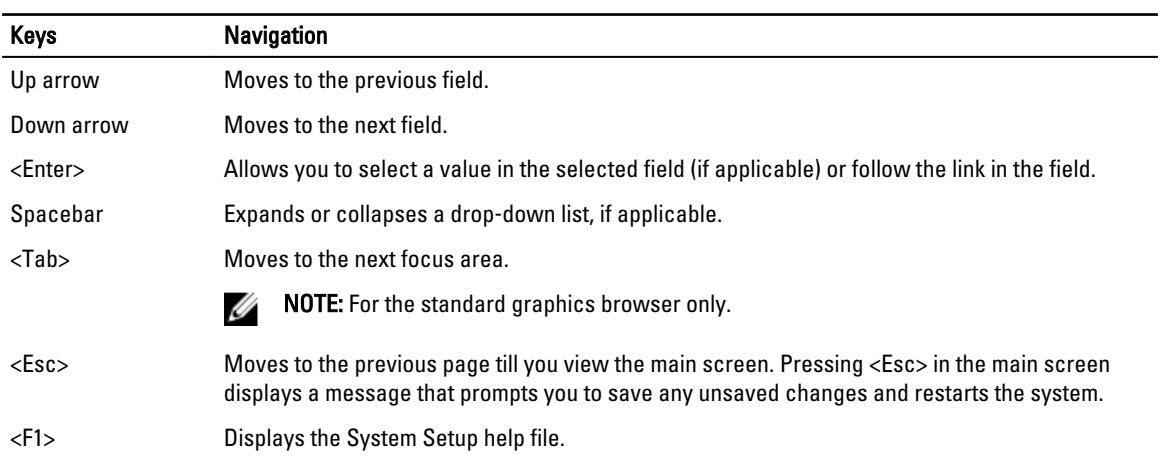

## System Setup Options

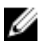

NOTE: Depending on your computer and its installed devices, the items listed in this section may or may not appear.

#### Table 2. General

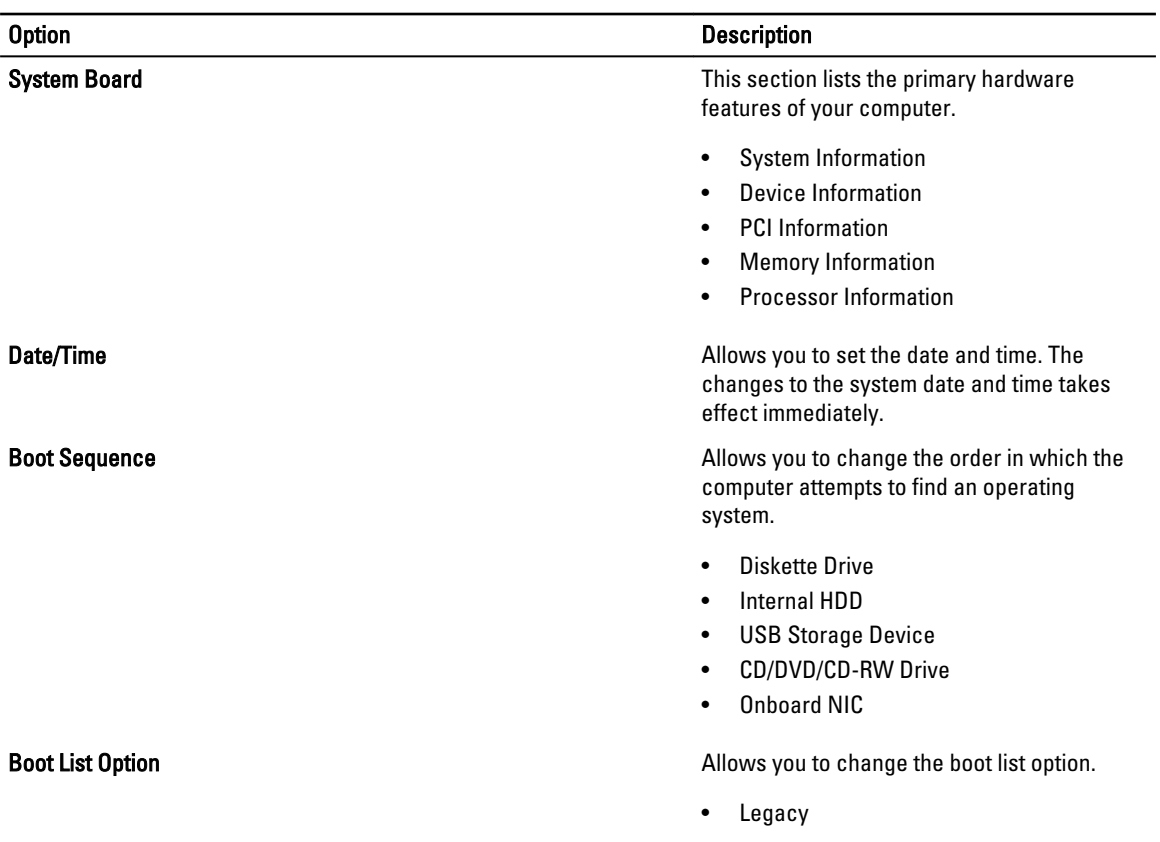

#### Option Description

• UEFI

#### Table 3. System Configuration

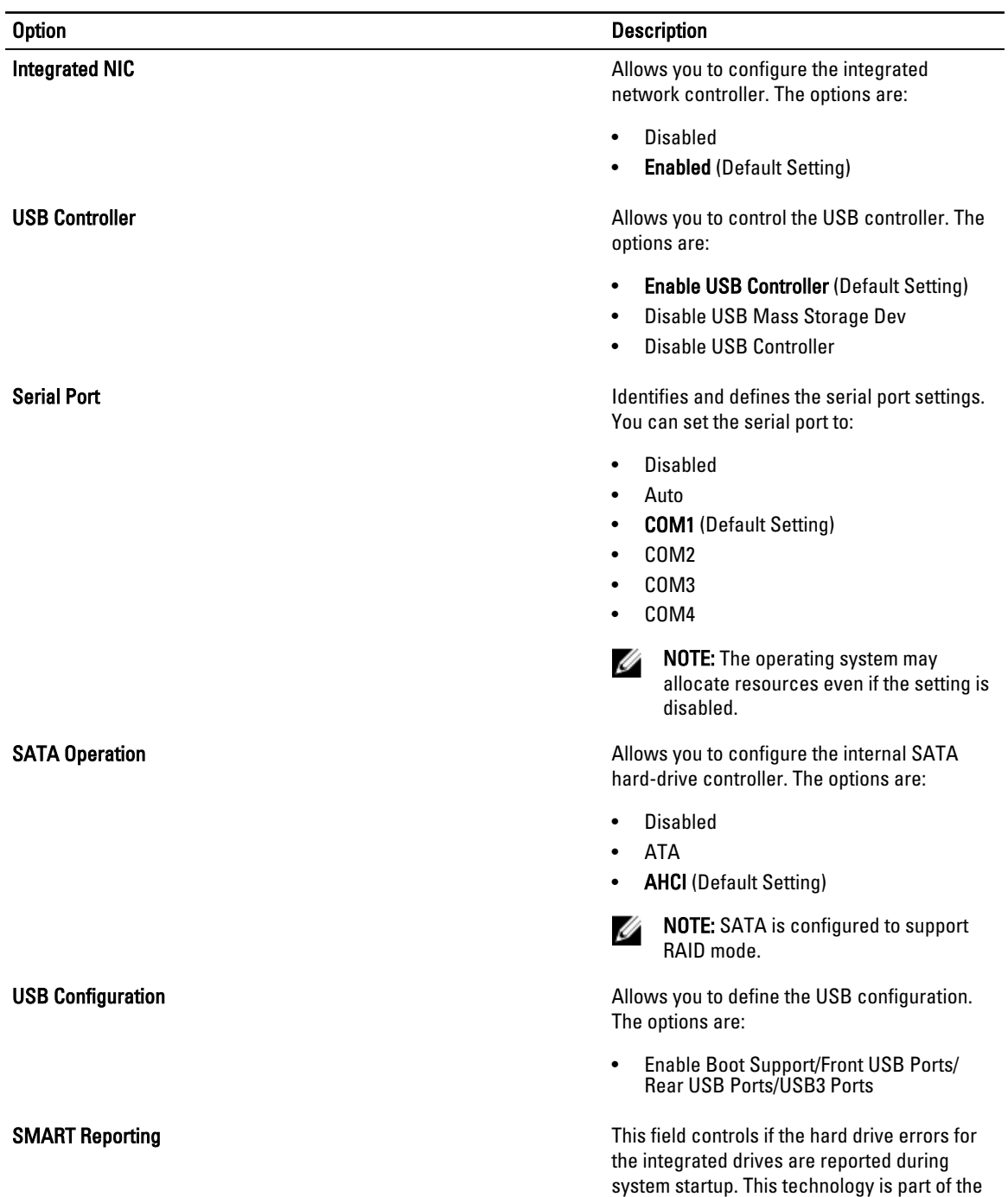

SMART (Self Monitoring Analysis and Reporting Technology) specification.

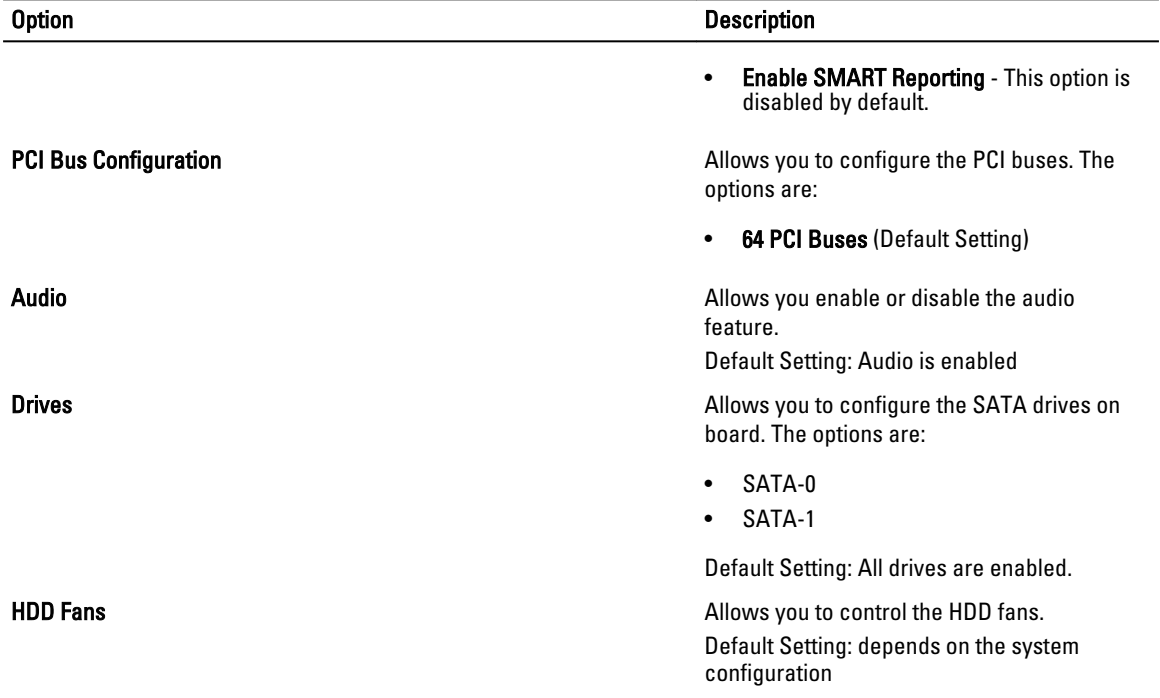

#### Table 4. Performance

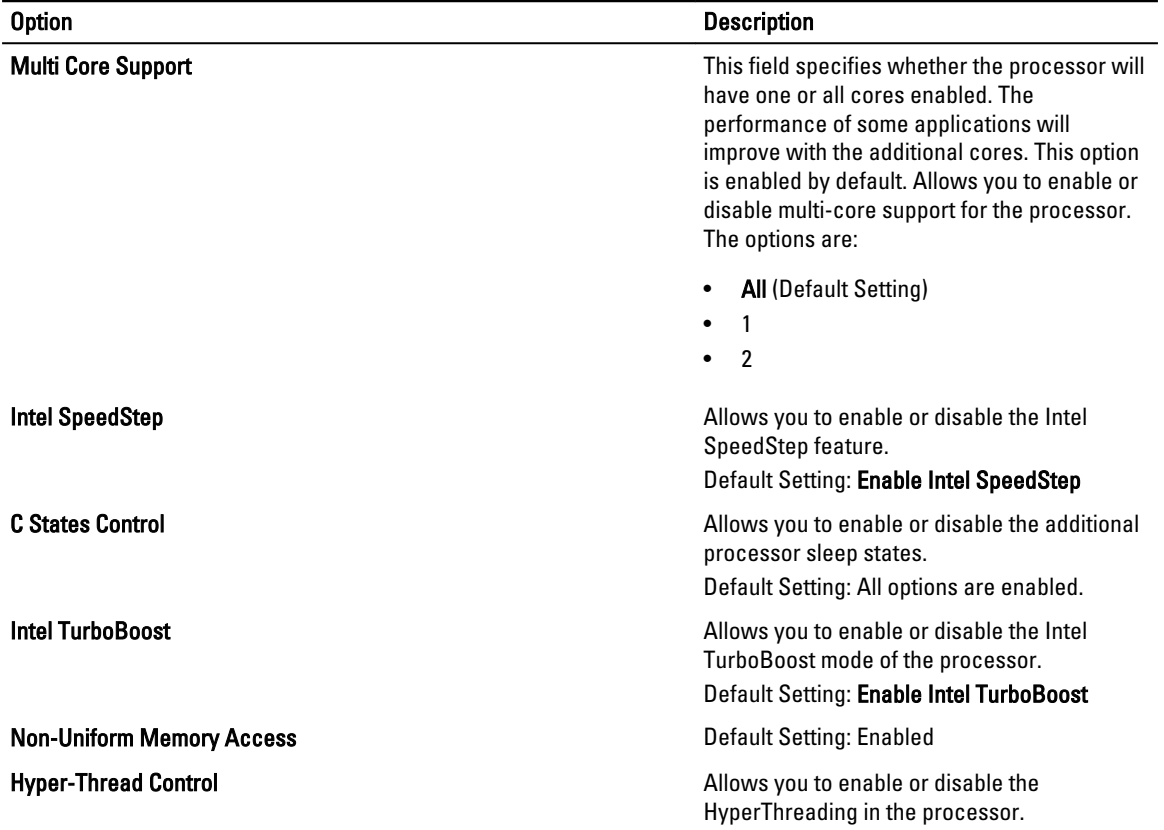

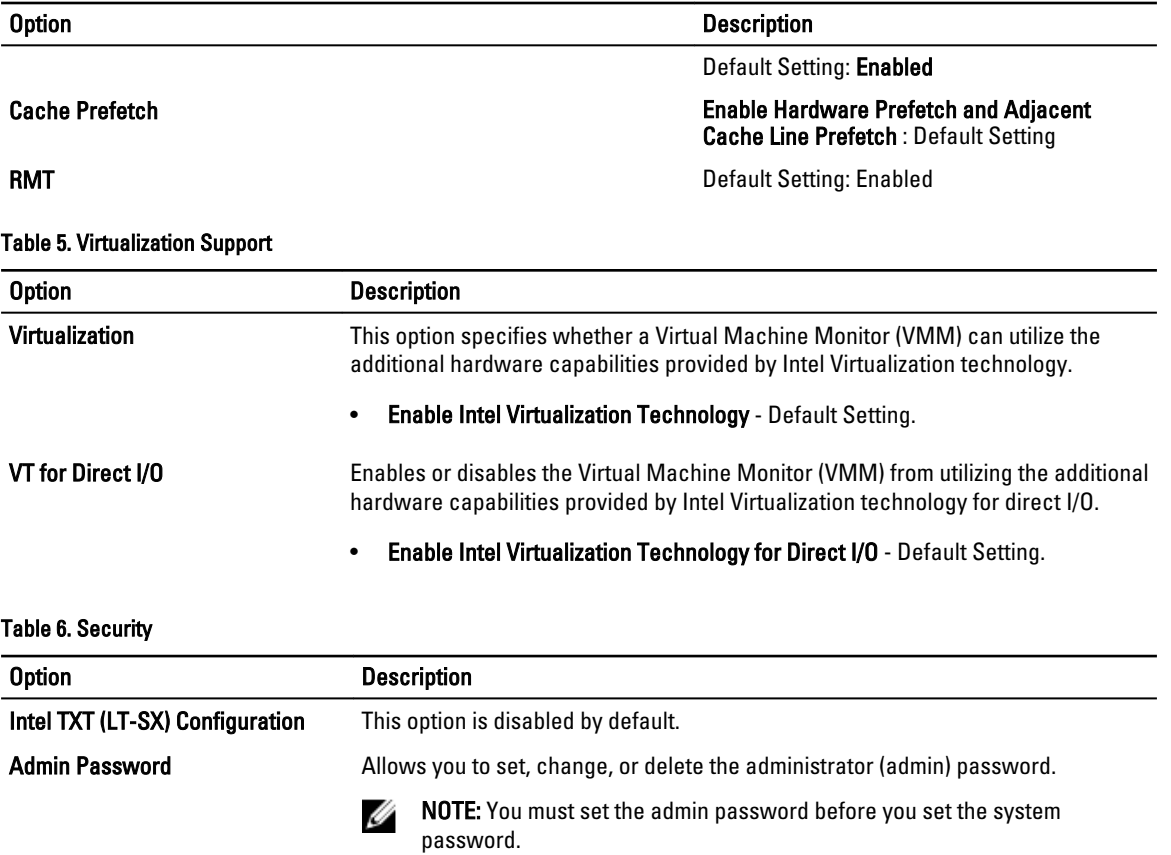

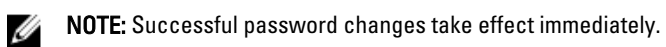

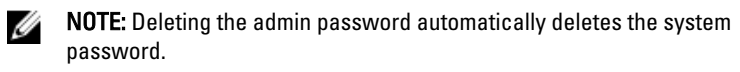

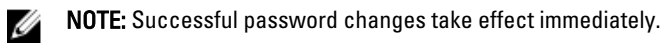

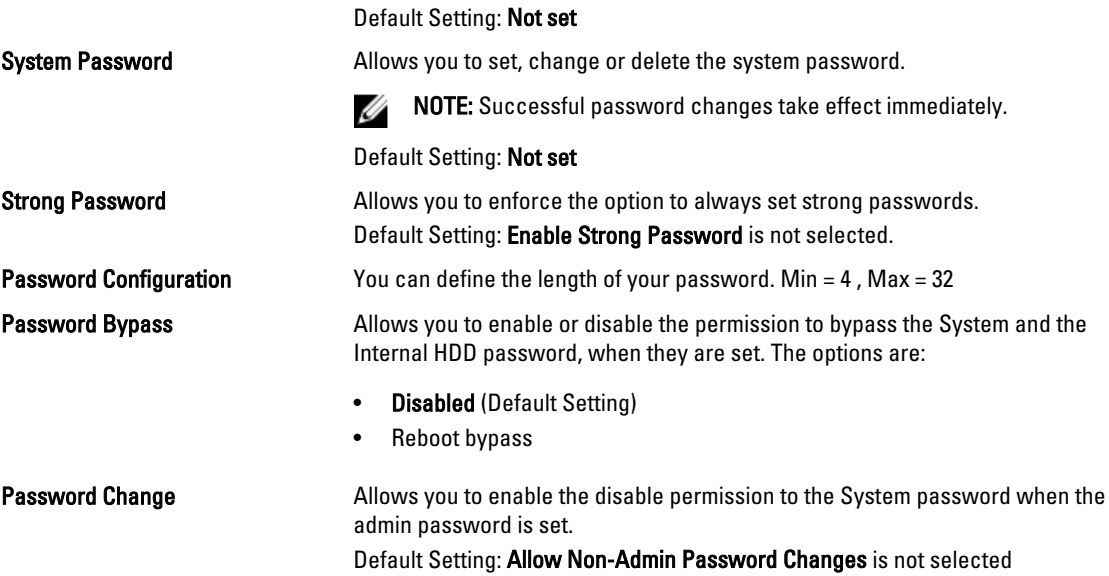

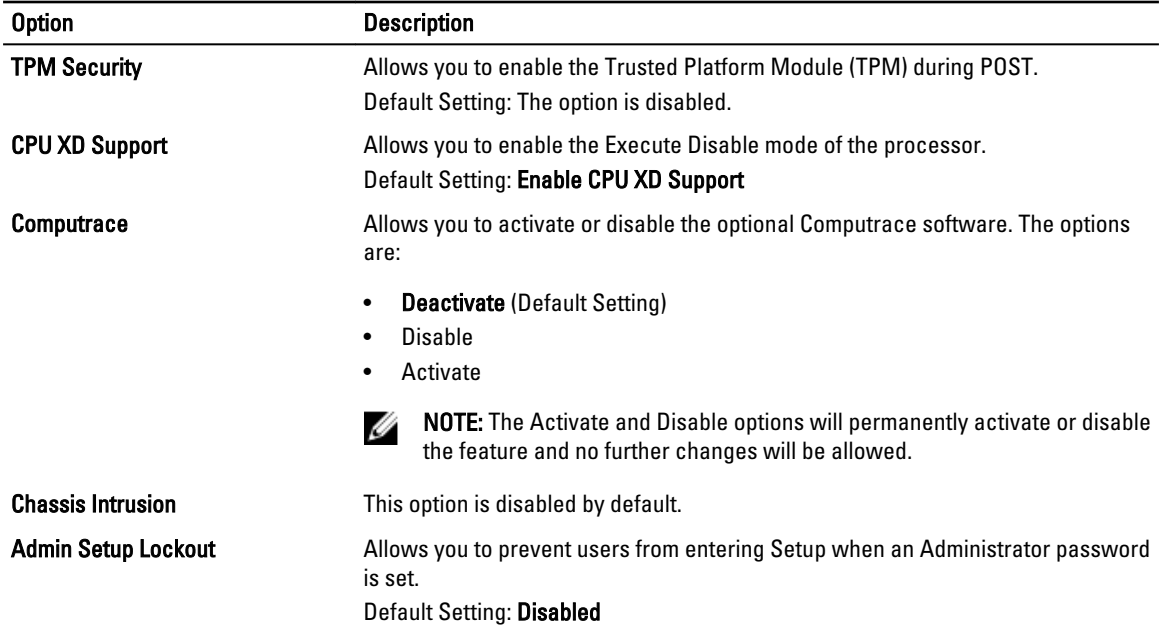

#### Table 7. Power Management

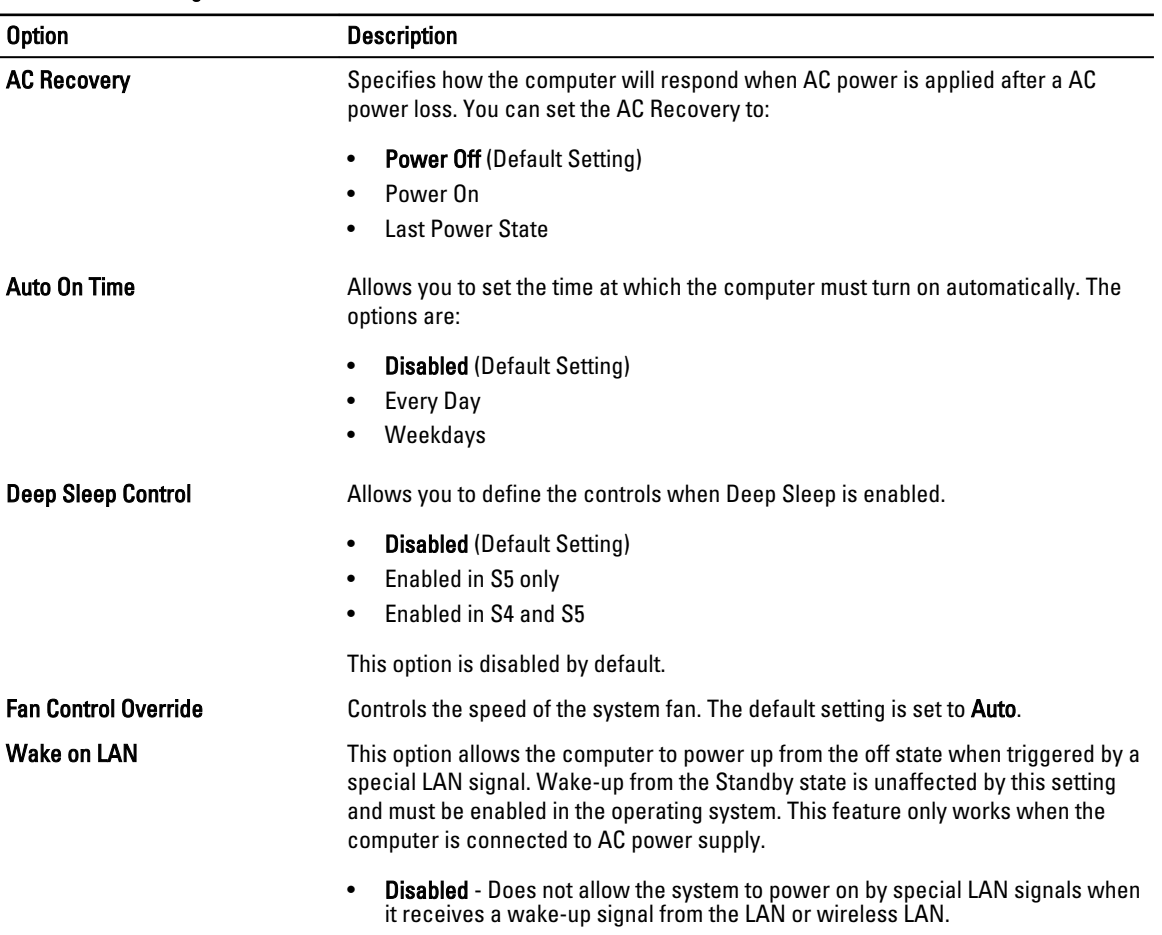

<span id="page-44-0"></span>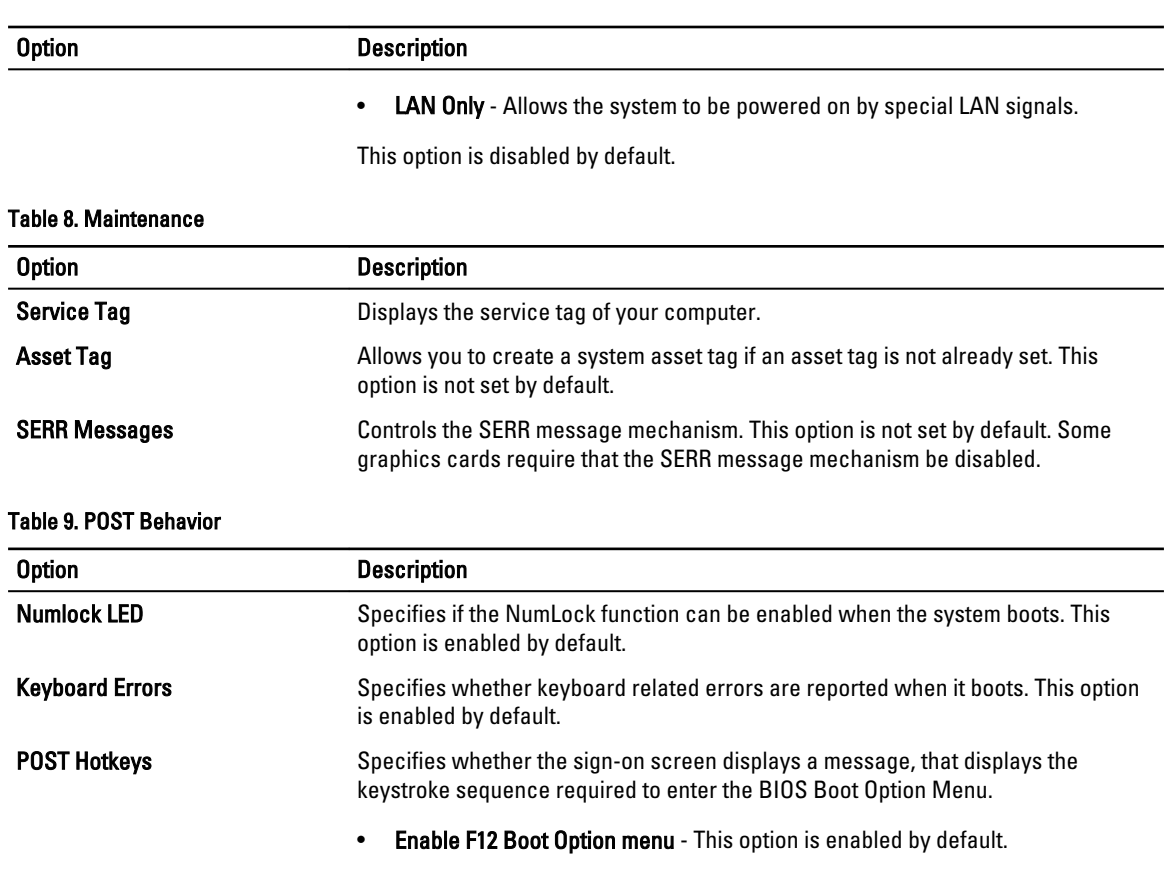

#### Table 10. System Logs

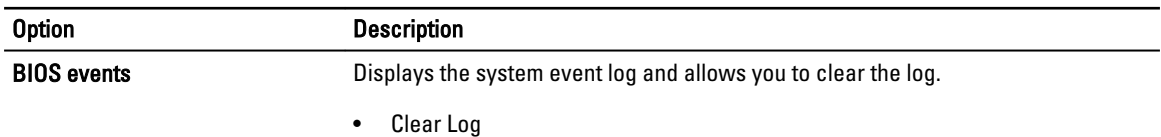

### Updating the BIOS

It is recommended to update your BIOS (system setup), on replacing the system board or if an update is available. For notebooks, ensure that your computer battery is fully charged and connected to a power outlet

- 1. Restart the computer.
- 2. Go to support.dell.com/support/downloads.
- 3. If you have your computer's Service Tag or Express Service Code:

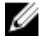

 $\mathbb Z$  NOTE: For desktops, the service tag label is available on the front of your computer.

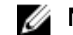

 $\mathscr{D}$  NOTE: For notebooks, the service tag label is available on the bottom of your computer.

#### a. Enter the Service Tag or Express Service Code and click Submit.

- b. Click Submit and proceed to step 5.
- 4. If you do not have your computer's service tag or express service code, select one of the following:
- <span id="page-45-0"></span>a. Automatically detect my Service Tag for me
- b. Choose from My Products and Services List
- c. Choose from a list of all Dell products
- 5. On the application and drivers screen, under the Operating System drop-down list, select BIOS.
- 6. Identify the latest BIOS file and click Download File.
- 7. Select your preferred download method in the Please select your download method below window; click Download Now.

The File Download window appears.

- 8. Click Save to save the file on your computer.
- 9. Click Run to install the updated BIOS settings on your computer. Follow the instructions on the screen.

### System and Setup Password

You can create a system password and a setup password to secure your computer.

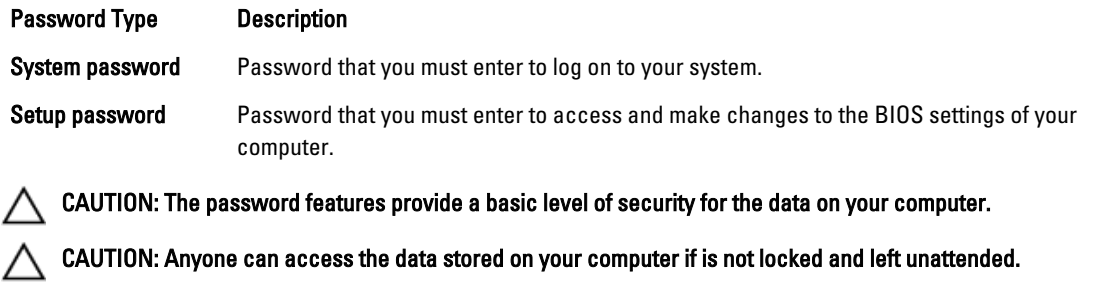

Ø NOTE: Your computer is shipped with the system and setup password feature disabled.

### Assigning a System Password and Setup Password

You can assign a new System Password and/or Setup Password or change an existing System Password and/or Setup Password only when Password Status is Unlocked. If the Password Status is Locked, you cannot change the System Password.

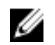

NOTE: If the password jumper is disabled, the existing System Password and Setup Password is deleted and you need not provide the system password to log on to the computer.

To enter a system setup, press <F2> immediately after a power-on or reboot.

- 1. In the System BIOS or System Setup screen, select System Security and press <Enter>. The System Security screen appears.
- 2. In the System Security screen, verify that Password Status is Unlocked.
- 3. Select System Password, enter your system password, and press <Enter> or <Tab>. Use the following guidelines to assign the system password:
	- A password can have up to 32 characters.
	- The password can contain the numbers 0 through 9.
	- Only lower case letters are valid, upper case letters are not allowed.
	- Only the following special characters are allowed: space,  $(1)$ ,  $(+)$ ,  $(1)$ ,  $(-)$ ,  $(1)$ ,  $(1)$ ,  $(1)$ ,  $(1)$ ,  $(1)$ ,  $(1)$ ,  $(2)$ ,  $(2)$ ,  $(3)$ ,  $(5)$ .

Re-enter the system password when prompted.

- <span id="page-46-0"></span>4. Type the system password that you entered earlier and click OK.
- 5. Select Setup Password, type your system password and press <Enter> or <Tab>. A message prompts you to re-type the setup password.
- 6. Type the setup password that you entered earlier and click OK.
- 7. Press <Esc> and a message prompts you to save the changes.
- 8. Press <Y> to save the changes. The computer reboots.

#### Deleting or Changing an Existing System and/or Setup Password

Ensure that the Password Status is Unlocked (in the System Setup) before attempting to delete or change the existing System and/or Setup password. You cannot delete or change an existing System or Setup password, if the Password Status is Locked.

To enter the System Setup, press <F2> immediately after a power-on or reboot.

1. In the System BIOS or System Setup screen, select System Security and press <Enter>.

The System Security screen is displayed.

- 2. In the System Security screen, verify that Password Status is Unlocked.
- 3. Select System Password, alter or delete the existing system password and press <Enter> or <Tab>.
- 4. Select Setup Password, alter or delete the existing setup password and press <Enter> or <Tab>.

**NOTE:** If you change the System and/or Setup password, re-enter the new password when promoted. If you delete the System and/or Setup password, confirm the deletion when promoted.

- 5. Press <Esc> and a message prompts you to save the changes.
- 6. Press <Y> to save the changes and exit from the System Setup. The computer reboots.

#### Disabling a System Password

The system's software security features include a system password and a setup password. The password jumper disables any password(s) currently in use. There are 2–pins for the PSWD jumper.

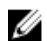

NOTE: The password jumper is disabled by default.

- 1. Follow the procedures in Before Working Inside Your Computer.
- 2. Remove the cover.
- 3. Identify the PSWD jumper on the system board. For identifying the PSWD jumper on the system board, see the System Board Components.
- 4. Remove the PSWD jumper from the system board.

NOTE: The existing passwords are not disabled (erased) until the computer boots without the jumper.

5. Install the cover.

**NOTE:** If you assign a new system and/or setup password with the PSWD jumper installed, the system disables the new password(s) the next time it boots.

- **6.** Connect the computer to the electrical outlet and power-on the computer.
- 7. Power-off the computer and disconnect the power cable from the electrical outlet.
- 8. Remove the cover.
- 9. Replace the jumper on the pins.
- 10. Install the cover.
- 11. Follow the procedures in After Working Inside Your Computer.
- 12. Power-on the computer.
- 13. Go to the system setup, and assign a new system or setup password.

## <span id="page-48-0"></span>**Diagnostics**

If you experience a problem with your computer, run the ePSA diagnostics before contacting Dell for technical assistance. The purpose of running diagnostics is to test your computer's hardware without requiring additional equipment or risking data loss. If you are unable to fix the problem yourself, service and support personnel can use the diagnostics results to help you solve the problem.

### Enhanced Pre-Boot System Assessment (ePSA) Diagnostics

The ePSA diagnostics (also known as system diagnostics) performs a complete check of your hardware. The ePSA is embedded with the BIOS and is launched by the BIOS internally. The embedded system diagnostics provides a set of options for particular devices or device groups allowing you to:

- Run tests automatically or in an interactive mode
- Repeat tests
- Display or save test results
- Run thorough tests to introduce additional test options to provide extra information about the failed device(s)
- View status messages that inform you if tests are completed successfully
- View error messages that inform you of problems encountered during testing

#### CAUTION: Use the system diagnostics to test only your computer. Using this program with other computers may cause invalid results or error messages.

NOTE: Some tests for specific devices require user interaction. Always ensure that you are present at the Ø computer terminal when the diagnostic tests are performed.

- 1. Power-on the computer.
- 2. As the computer boots, press the <F12> key as the Dell logo appears.
- 3. On the boot menu screen, select the Diagnostics option.

The Enhanced Pre-boot System Assessment window is displayed, listing all devices detected in the computer. The diagnostics starts running the tests on all the detected devices.

- 4. If you wish to run a diagnostic test on a specific device, press <Esc> and click Yes to stop the diagnostic test.
- 5. Select the device from the left pane and click Run Tests.
- 6. If there are any issues, error codes are displayed. Note the error code and contact Dell.

6

## <span id="page-49-0"></span>Troubleshooting Your Computer

You can troubleshoot your computer using indicators like Diagnostic Lights, Beep Codes, and Error Messages during the operation of the computer.

### Diagnostic LEDs

Ø NOTE: The diagnostic LEDs only serve as an indicator of the progress through the Power-On Self Test (POST) process. These LEDs do not indicate the problem that caused the POST routine to stop.

The diagnostic LEDs are located on the front of the chassis next to the power button. These diagnostic LEDs are only active and visible during the POST process. Once the operating system starts to load, they turn off and are no longer visible.

Each LED has two possible states of OFF or ON. The most significant bit is labeled with the number 1, and the other three are labeled 2, 3, and 4, as you go down or across the LED stack. The normal operating condition after POST is for all four LEDs to be ON and then turn off as the BIOS hands control over to the operating system.

NOTE: The diagnostic lights will blink when the power button is amber or off, and will not blink when it is white.

#### Table 11. POST Diagnostic LED Patterns

Diagnostic LEDs

Ø

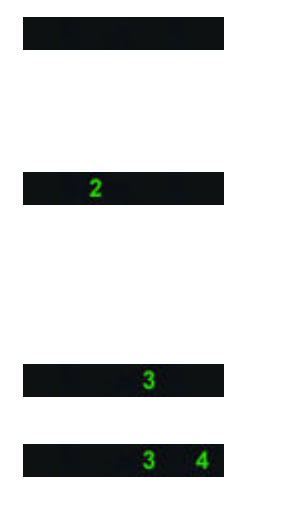

- The computer is either turned off or is not receiving power
- The computer is booted and operating normally.

PCI device configuration activity is in progress or PCI device failure was detected.

A possible processor failure has occurred.

Memory modules are detected, but a memory power failure has occurred.

If the computer is turned off, connect the AC power-supply and power-on the computer.

• Remove all peripheral cards from the PCI and PCI-E slots and reboot the computer. If the computer boots, add the peripheral cards back one by one until you find the bad one.

- Re-seat the processor.
- If two or more memory modules are installed, remove the modules, then reinstall one module and restart the computer. If the computer starts normally, continue to install additional memory modules (one at a time) until you have identified a faulty module or reinstalled all modules without error. If only one memory

module is installed, try moving it to a different DIMM connector and re-start the computer.

- If available, install verified working memory of the same type into your computer.
- Ensure that the display/monitor is plugged into a discrete graphic card.
- Re-seat any installed graphics cards.
- If available, install a working graphics card into your computer.
- Re-seat all power and data cables.
- check all cable connections.

are installed, remove the modules, then reinstall one module and restart the computer. If the computer starts normally, continue to install additional memory modules (one at a time) until you have identified a faulty module or reinstalled all modules without error.

If available, install working memory of the same type into your computer.

• Re-seat the 2x2 power connector from the power supply unit.

- Ensure that no special requirements for memory module/ connector placement exist.
- Ensure that the memory you are using is supported by your computer.
- Clear CMOS (Re-seat the coin-cell battery. See Removing and Installing Coin-cell Battery).
- Disconnect all internal and external peripherals, and restart the computer. If the computer boots, add the peripheral cards back one by one until you find the bad one.

51

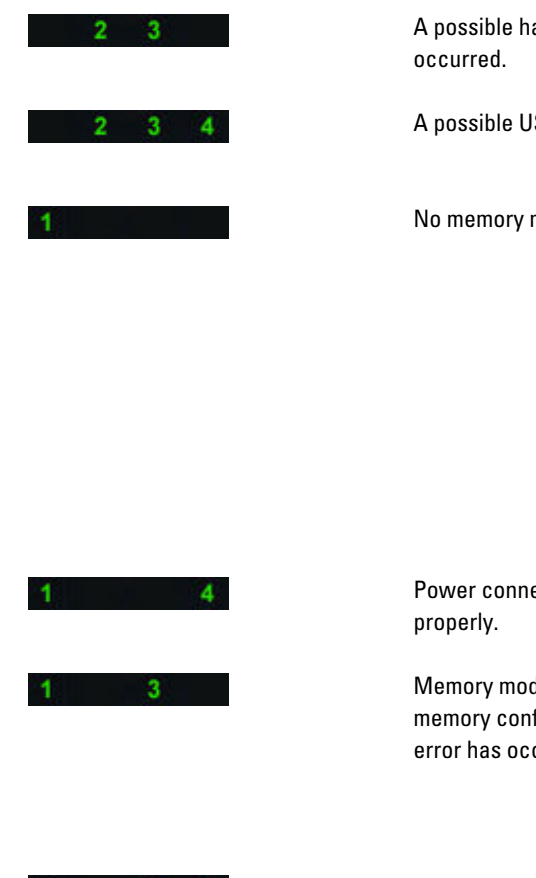

 $3 \quad 4$ 

 $2<sup>7</sup>$ 

×

A possible graphics card failure has occurred.

A possible hard drive failure has

A possible USB failure has occurred • Reinstall all USB devices and

No memory modules are detected. • If two or more memory modules

# Power connector not installed

Memory modules are detected, but a memory configuration or compatibility error has occurred.

A possible system board resource and/or hardware failure has occurred.

<span id="page-51-0"></span>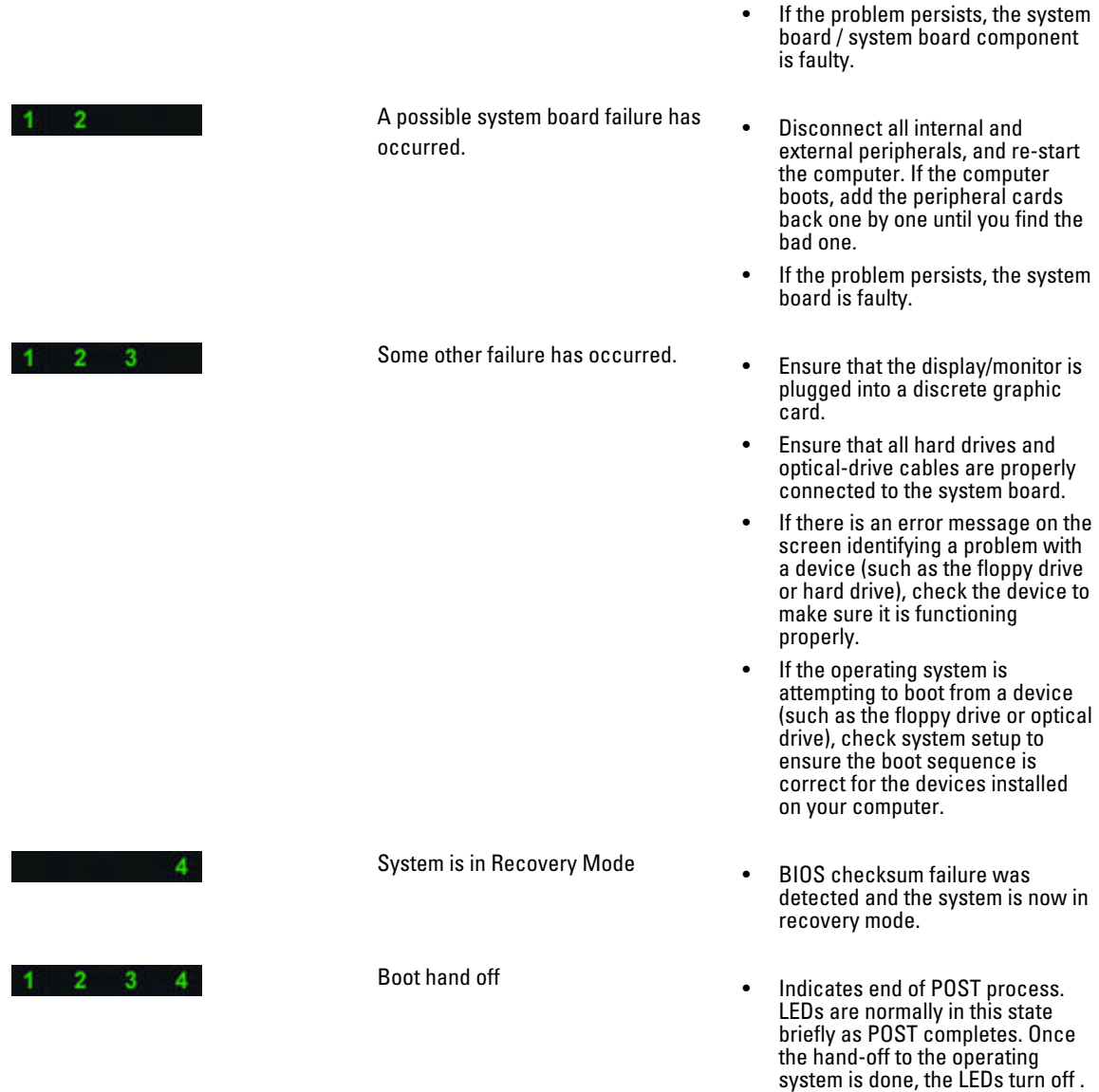

### Error Messages

There are three types of BIOS error messages that are displayed depending on the severity of the issue. They are:

### Errors That Halt Your Computer Completely

These error messages will halt the computer requiring you to cycle the system's power. The following table lists the error messages.

#### <span id="page-52-0"></span>Table 12. Errors that halt your computer completely

#### Error Message

Error! Non-ECC DIMMs are not supported on this system.

Alert! Processor cache size is mismatched.

Install like processor or one processor.

Alert! Processor type mismatch.

Install like processor or one processor.

Alert! Processor speed mismatch

Install like processor or one processor.

Alert! Incompatible Processor detected.

Install like processor or one processor.

#### Errors That Do Not Halt Your Computer

These error messages will not halt your computer, but will display a warning message, pause for a few seconds, and then continue to boot. The following table lists the error messages.

#### Table 13. Errors that do not halt your computer

#### Error Message

Alert! Cover was previously removed.

#### Errors That Soft Halt Your Computer

These error messages will cause a soft halt of your computer and you will be prompted to press <F1> to continue or <F2 > to enter the system setup. The following table lists the error messages.

#### Table 14. — Errors that soft halt your computer

#### Error Message

Alert! Front I/O Cable failure.

Alert! Left Memory fan failure.

Alert! Right Memory fan failure.

Alert! PCI fan failure.

Alert! Chipset heat sink not detected.

Alert! Hard Drive fan1 failure.

Alert! Hard Drive fan2 failure.

Alert! Hard Drive fan3 failure.

Alert! CPU 0 fan failure.

Alert! CPU 1 fan failure.

Alert! Memory related failure detected.

Alert! Correctable memory error has been detected in memory slot DIMMx.

#### Error Message

Warning: Non-optimal memory population detected. For increased memory bandwidth populate DIMM connectors with white latches before those with black latches.

Your current power supply does not support the recent configuration changes made to your system. Please contact Dell Technical support team to learn about upgrading to a higher wattage power supply.

Dell Reliable Memory Technology (RMT) has discovered and isolated errors in system memory. You may continue to work. Memory module replacement is recommended. Please refer to the RMT Event log screen in BIOS setup for specific DIMM information.

Dell Reliable Memory Technology (RMT) has discovered and isolated errors in system memory. You may continue to work. Additional errors will not be isolated. Memory module replacement is recommended. Please refer to the RMT Event log screen in BIOS setup for specific DIMM information.

## <span id="page-54-0"></span>Technical Specifications

NOTE: Offerings may vary by region. The following specifications are only those required by law to ship with your Ø computer. For more information regarding the configuration of your computer, click Start → Help and Support and select the option to view information about your computer.

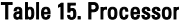

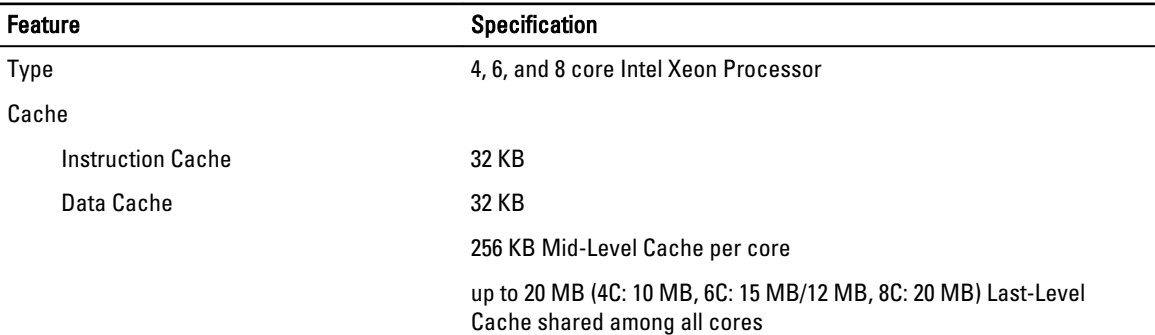

#### Table 16. System Information

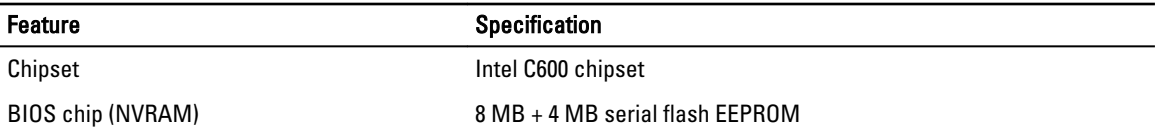

#### Table 17. Memory

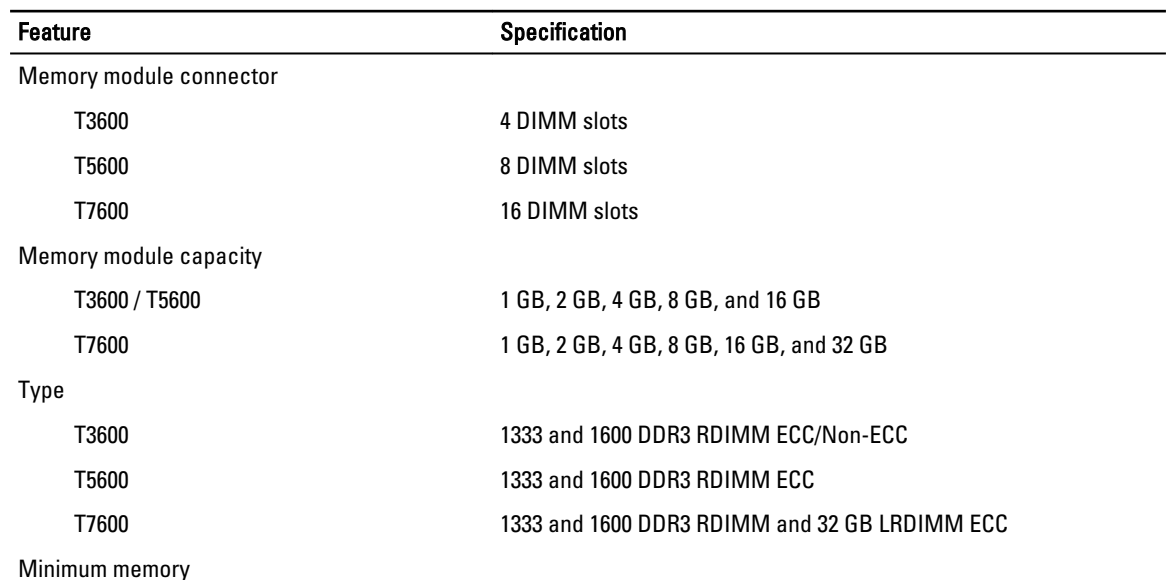

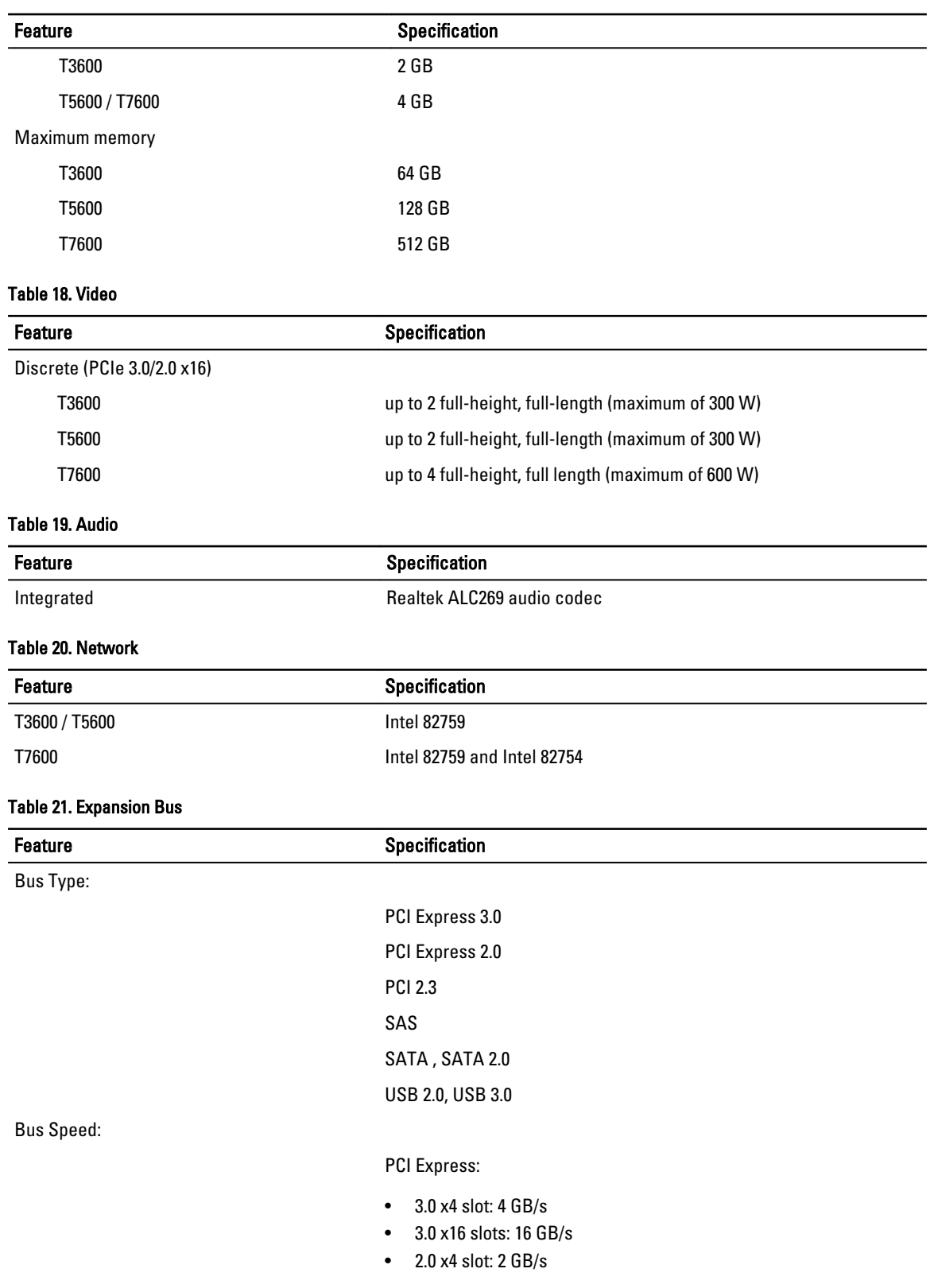

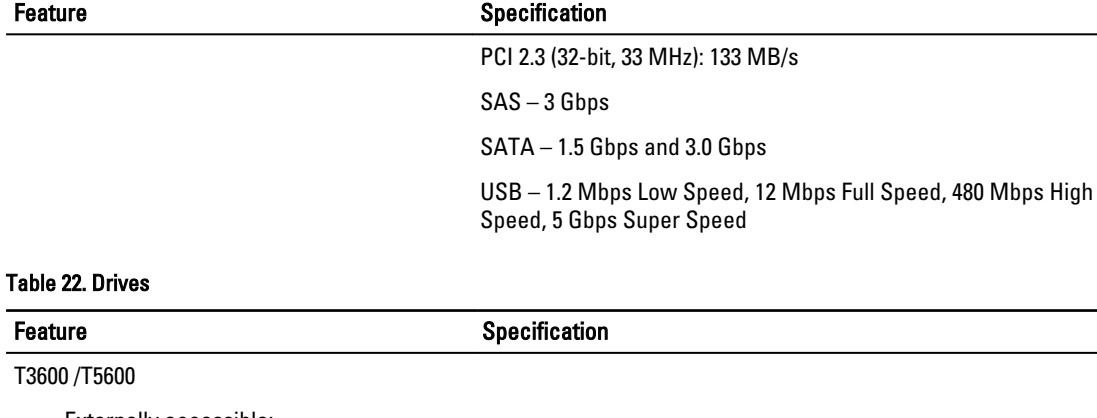

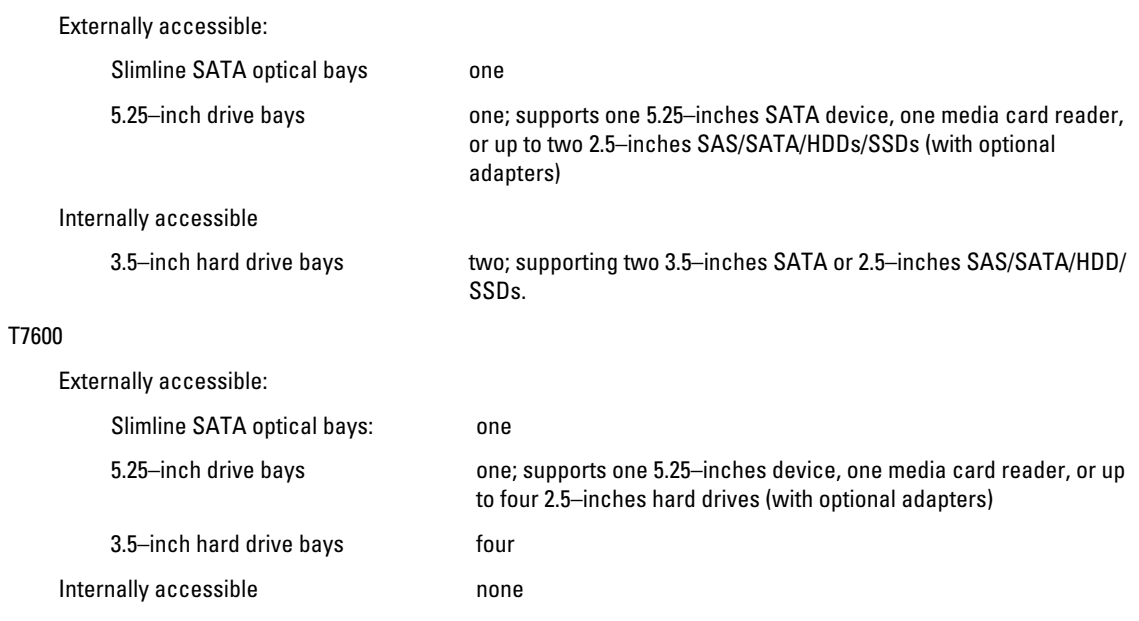

#### Table 23. External Connectors

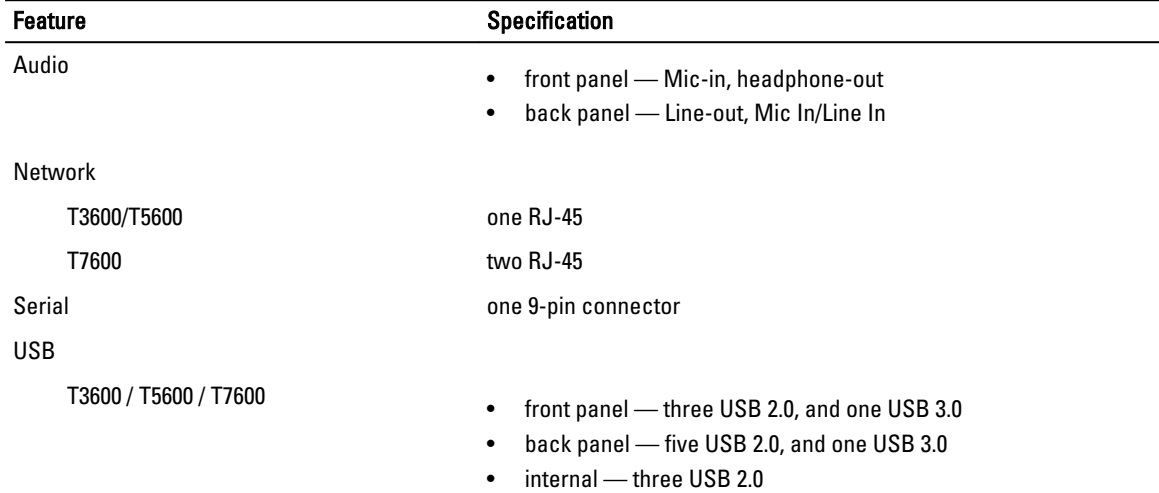

#### Feature **Specification**

Video Video card dependent

- DVI connector
- DisplayPort
- DMS-59

#### Table 24. Internal Connectors

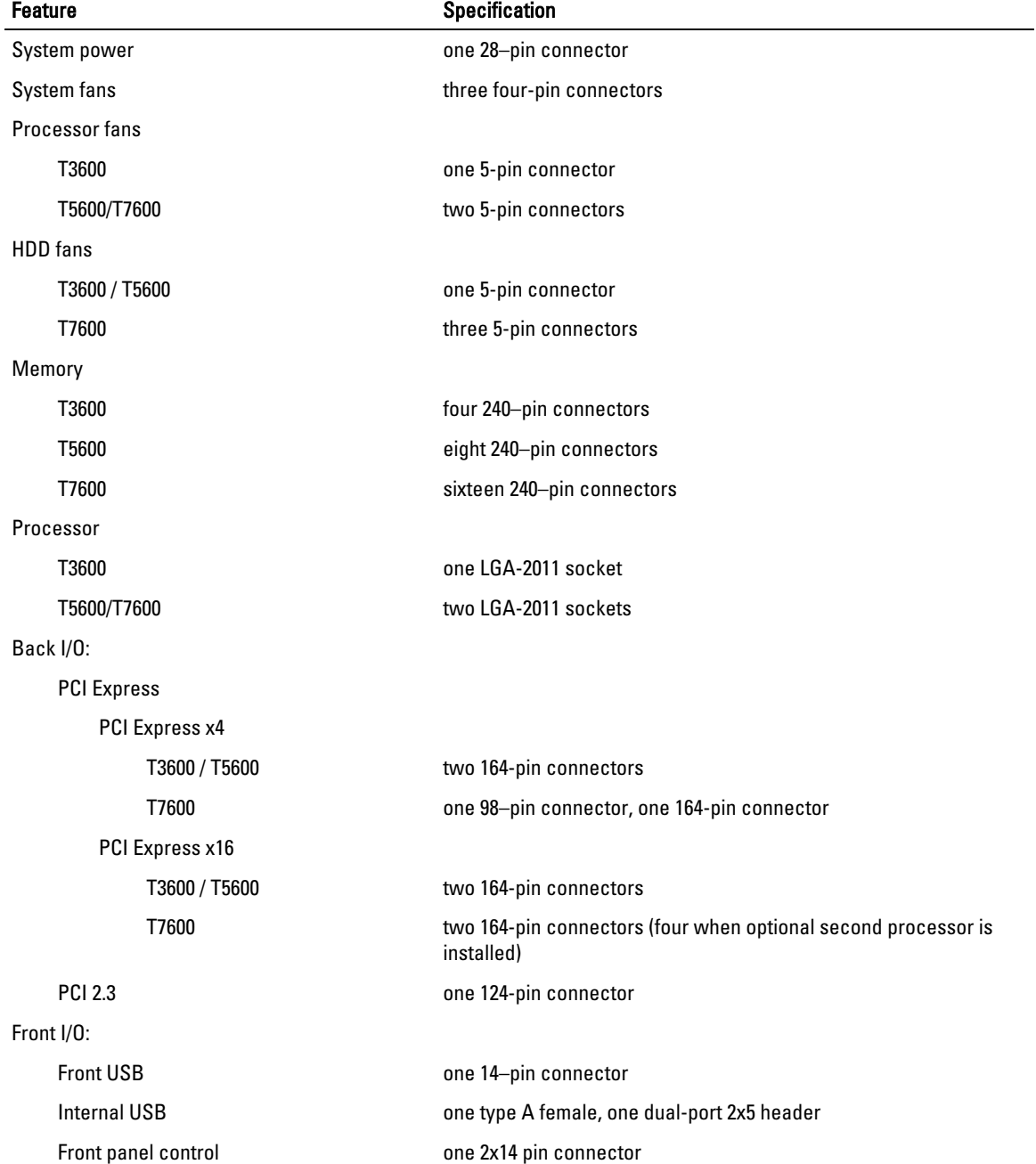

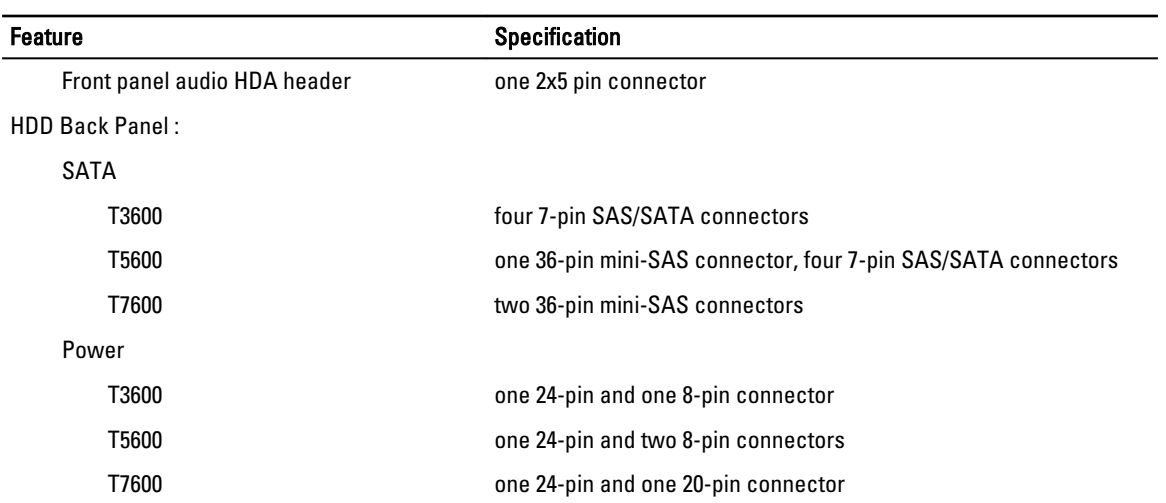

#### Table 25. Controls and Lights

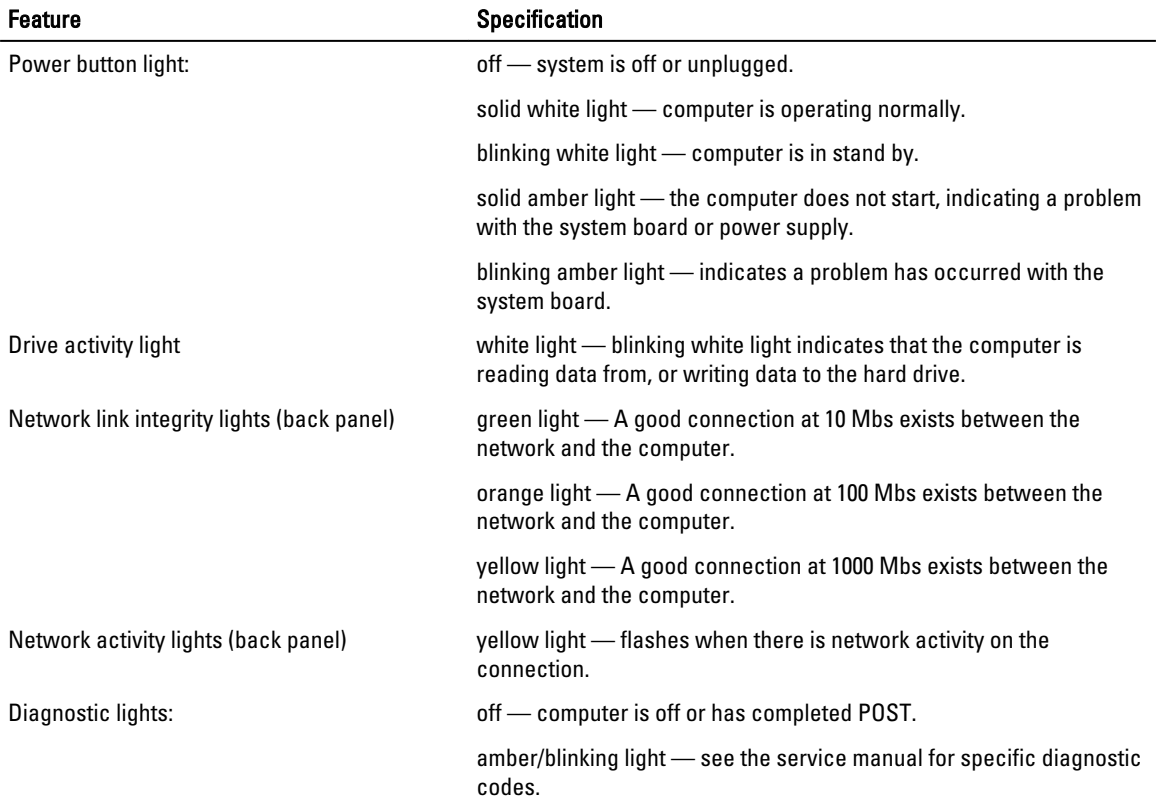

#### Table 26. Power

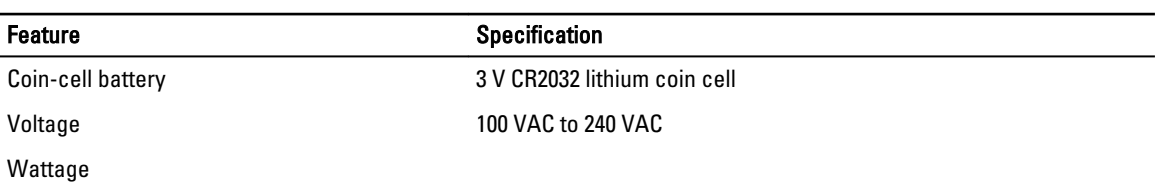

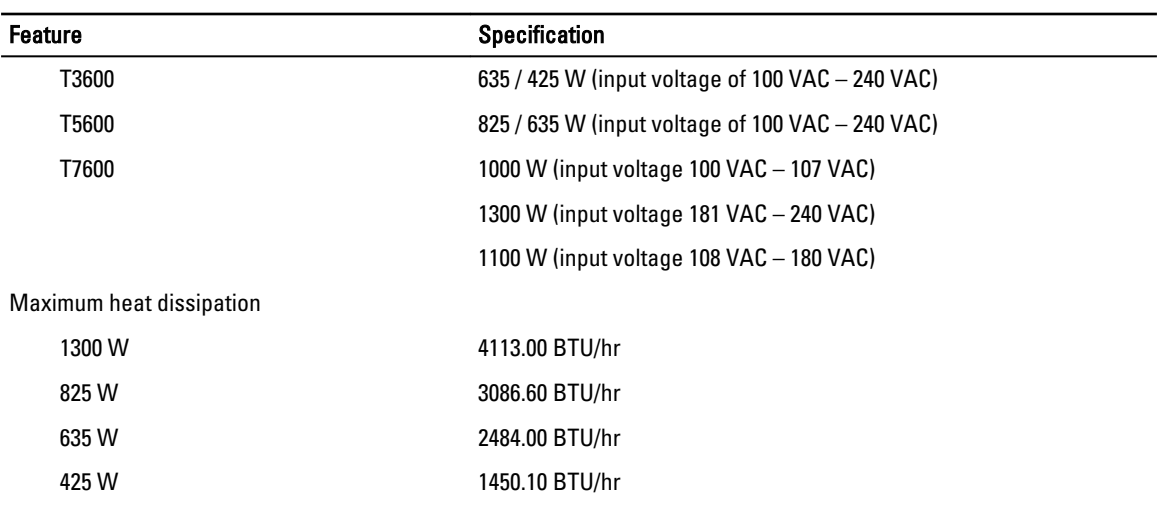

 $\mathscr U$  NOTE: Heat dissipation is calculated by using the power supply wattage rating.

#### Table 27. Physical

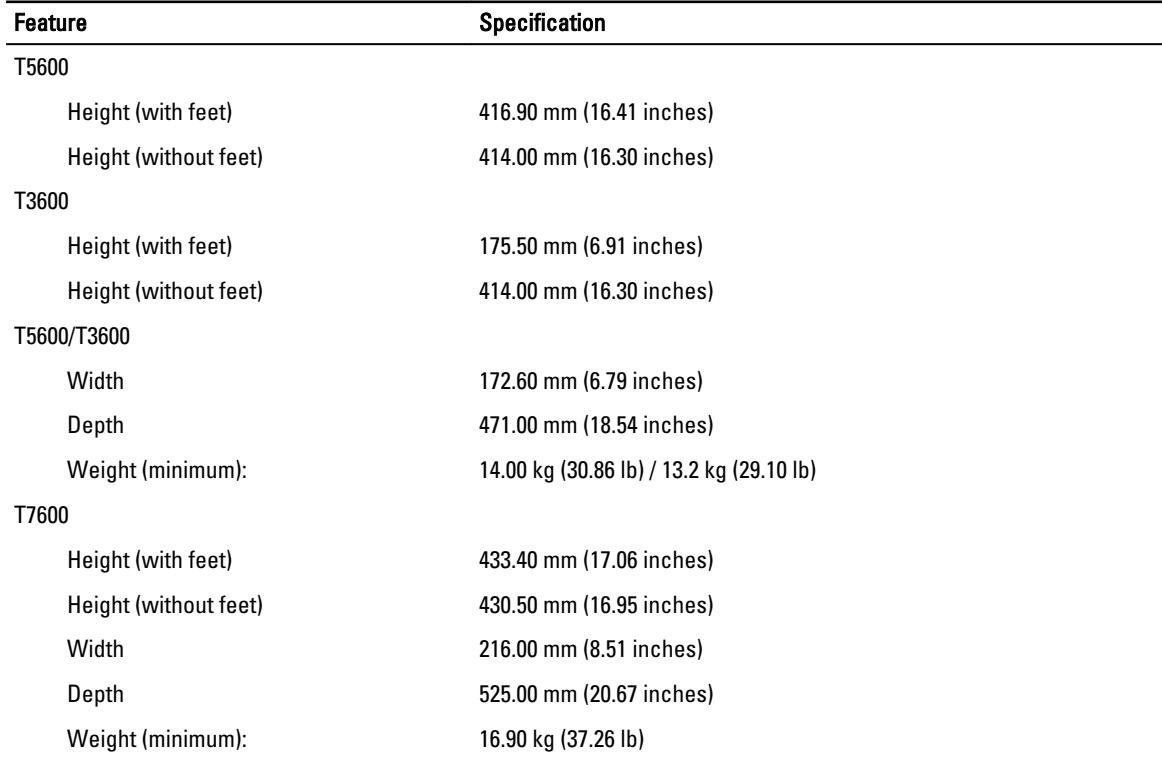

#### Table 28. Environmental

Feature **Specification** 

Temperature:

Operating 10 °C to 35 °C (50 °F to 95 °F)

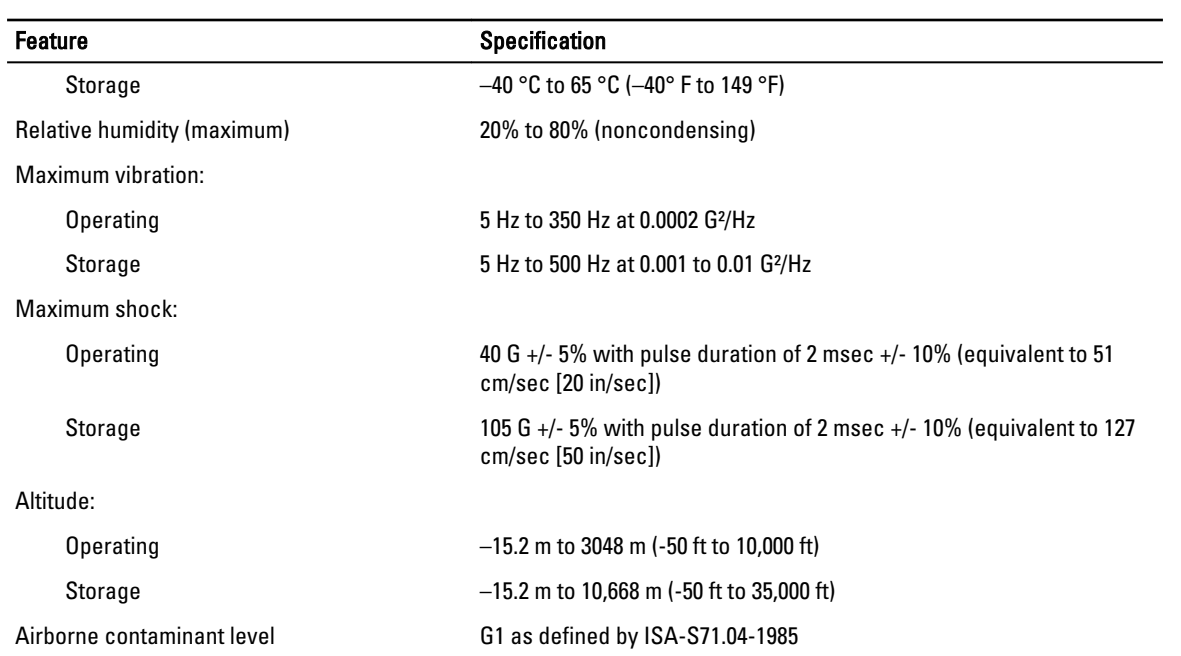

# 8

## <span id="page-61-0"></span>Contacting Dell

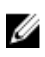

NOTE: If you do not have an active Internet connection, you can find contact information on your purchase invoice, packing slip, bill, or Dell product catalog.

Dell provides several online and telephone-based support and service options. Availability varies by country and product, and some services may not be available in your area. To contact Dell for sales, technical support, or customer service issues:

- 1. Go to support.dell.com.
- 2. Select your support category.
- 3. Verify your country or region in the Choose a Country/Region drop-down list at the bottom of the page.
- 4. Select the appropriate service or support link based on your need.